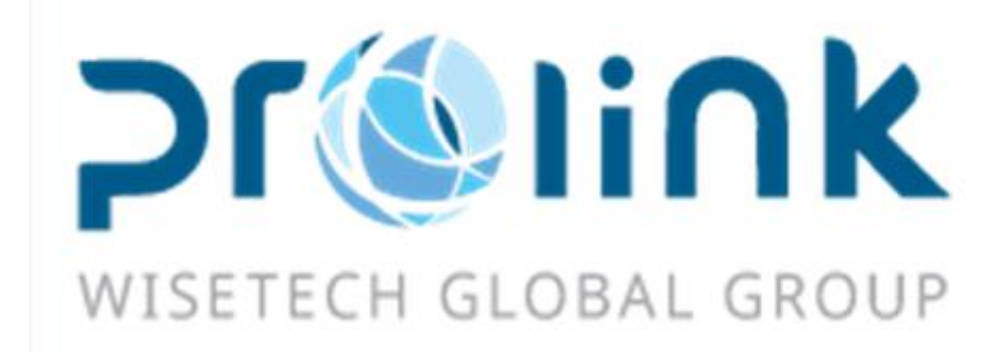

# Ifreight 程式控管

## 版本:2018Q1

臺灣慧咨環球股份有限公司 PROLINK SOLUTIONS CO., LTD. 臺北市松山區民生東路四段 133 號 3 樓之 1 Tel:02-5555-6689 Fax:5555-9568 Email:ifreight@pllink.com

本操作手冊之著作權歸台灣慧咨環球有限公司所有,任何人未獲事前書面同意,不得以印刷、影印等方式翻製(印) 本手冊之部份或全部內容,否則依法追究。

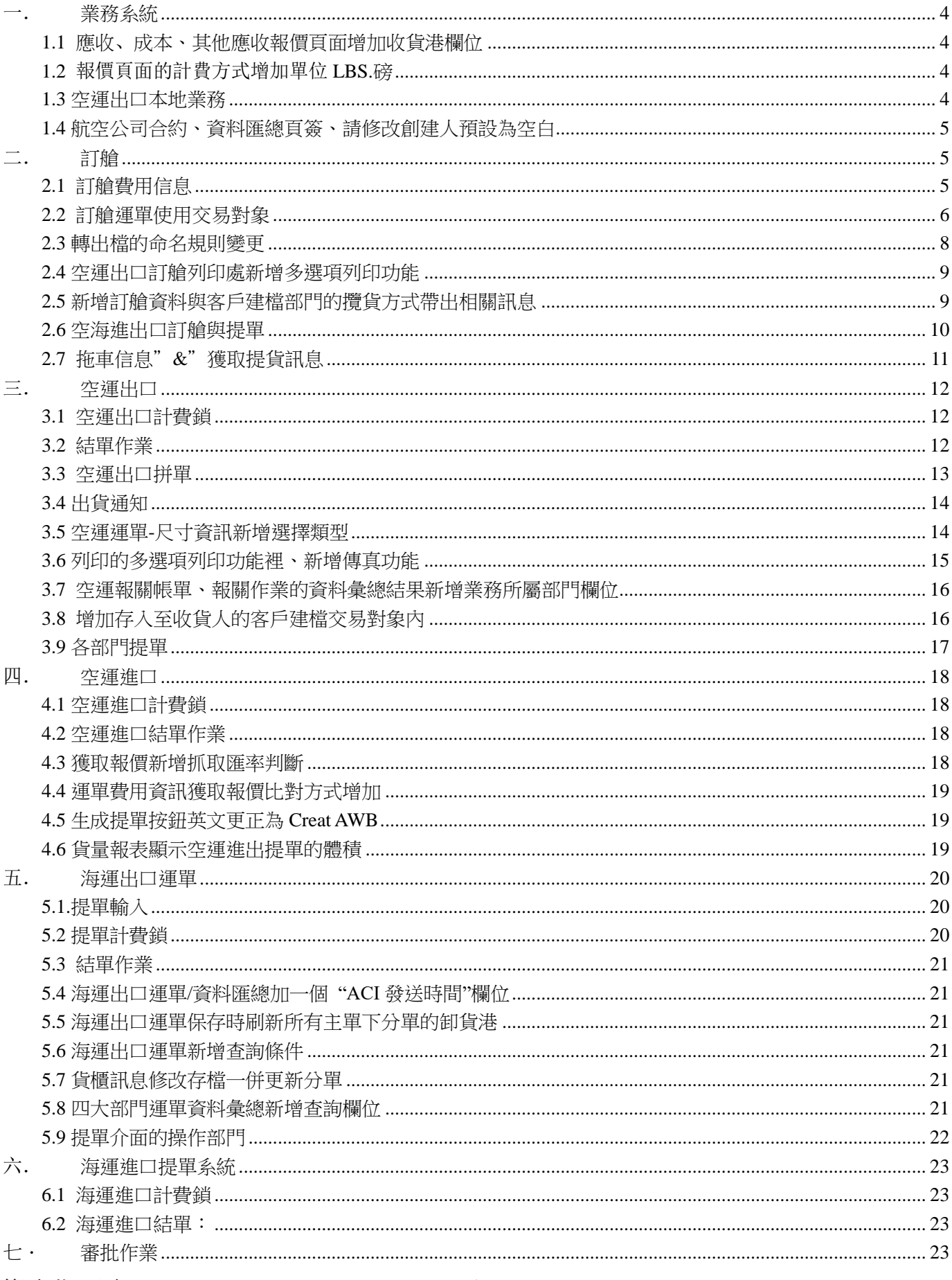

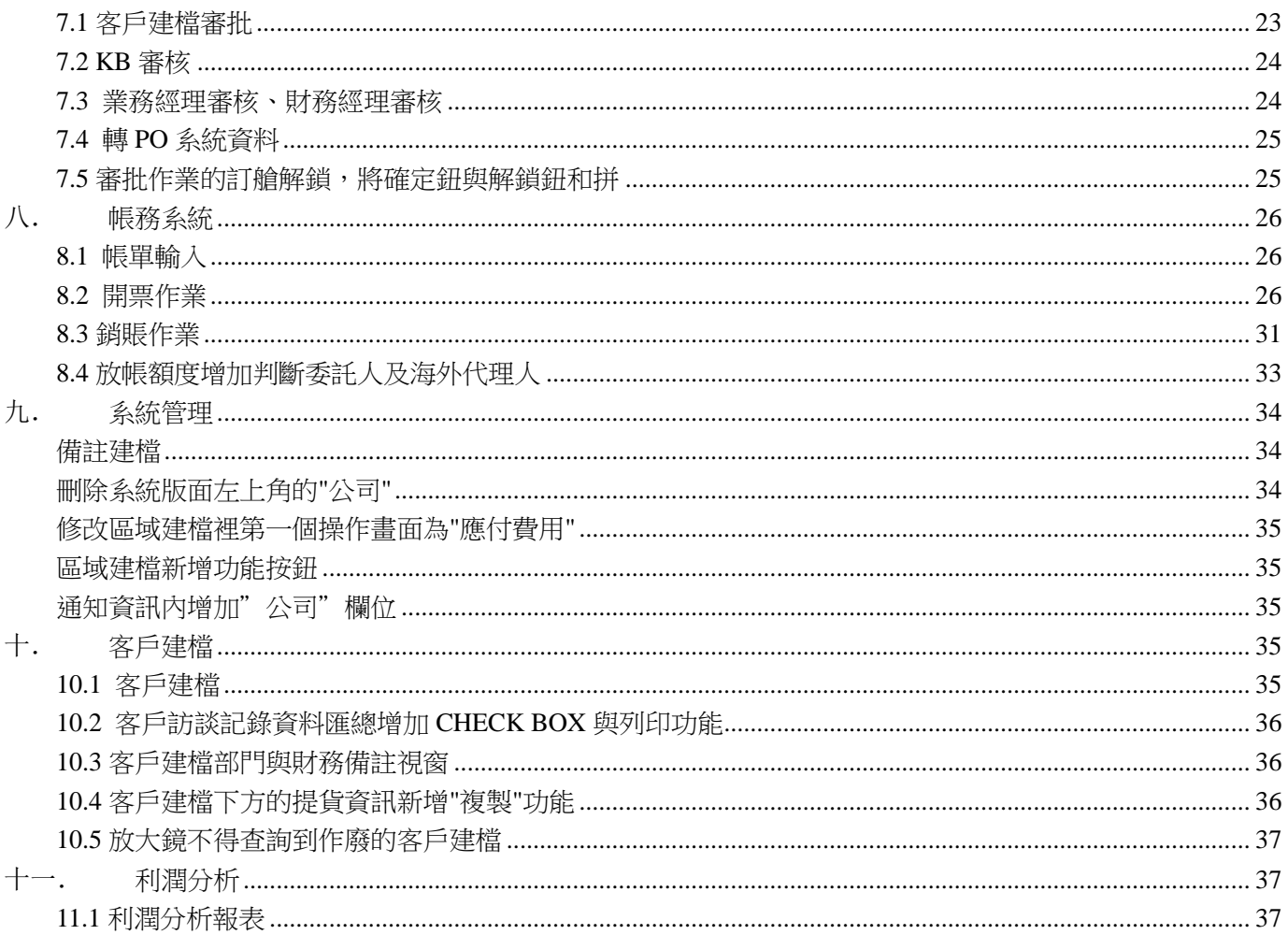

<span id="page-3-0"></span>一. 業務系統

## <span id="page-3-1"></span>1.1 應收、成本、其他應收報價頁面增加收貨港欄位

在報價作業畫面新增一個[收貨港]欄位,可以在獲取報價的時候匹配提單的收貨港:

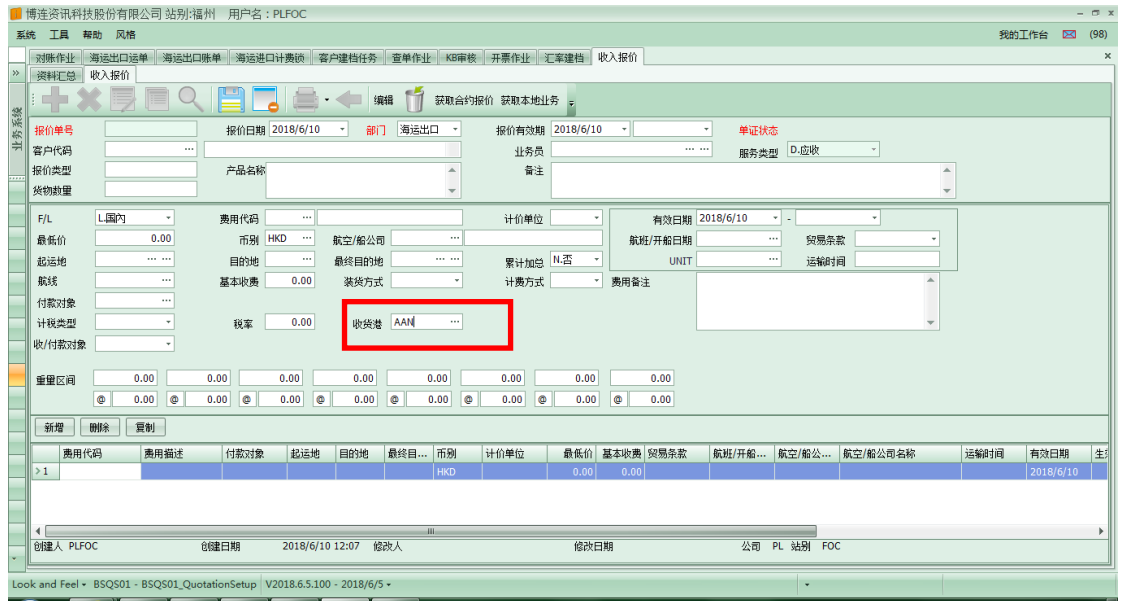

## <span id="page-3-2"></span>1.2 報價頁面的計費方式增加單位 LBS.磅

報價作業的計費單位中加入磅的顯示並且可以在提單費用獲取報價的時候根據提單資料帶出,顯示代碼 LBS.磅

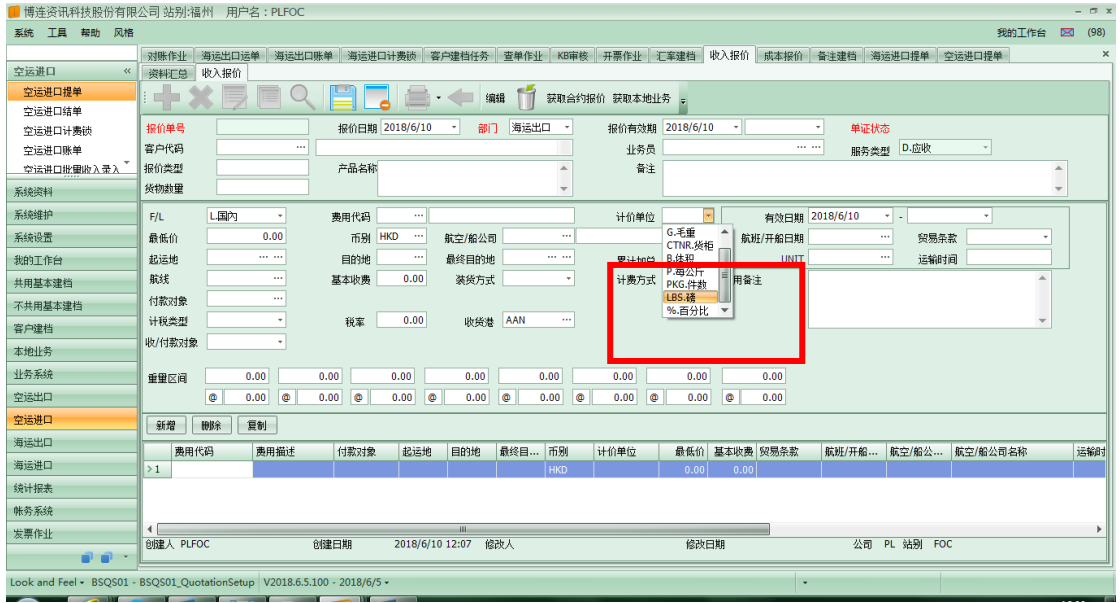

#### <span id="page-3-3"></span>1.3 空運出口本地業務

空運出口本地業務畫面的業務員欄位,請抓取委託人資料建檔裏的業務員

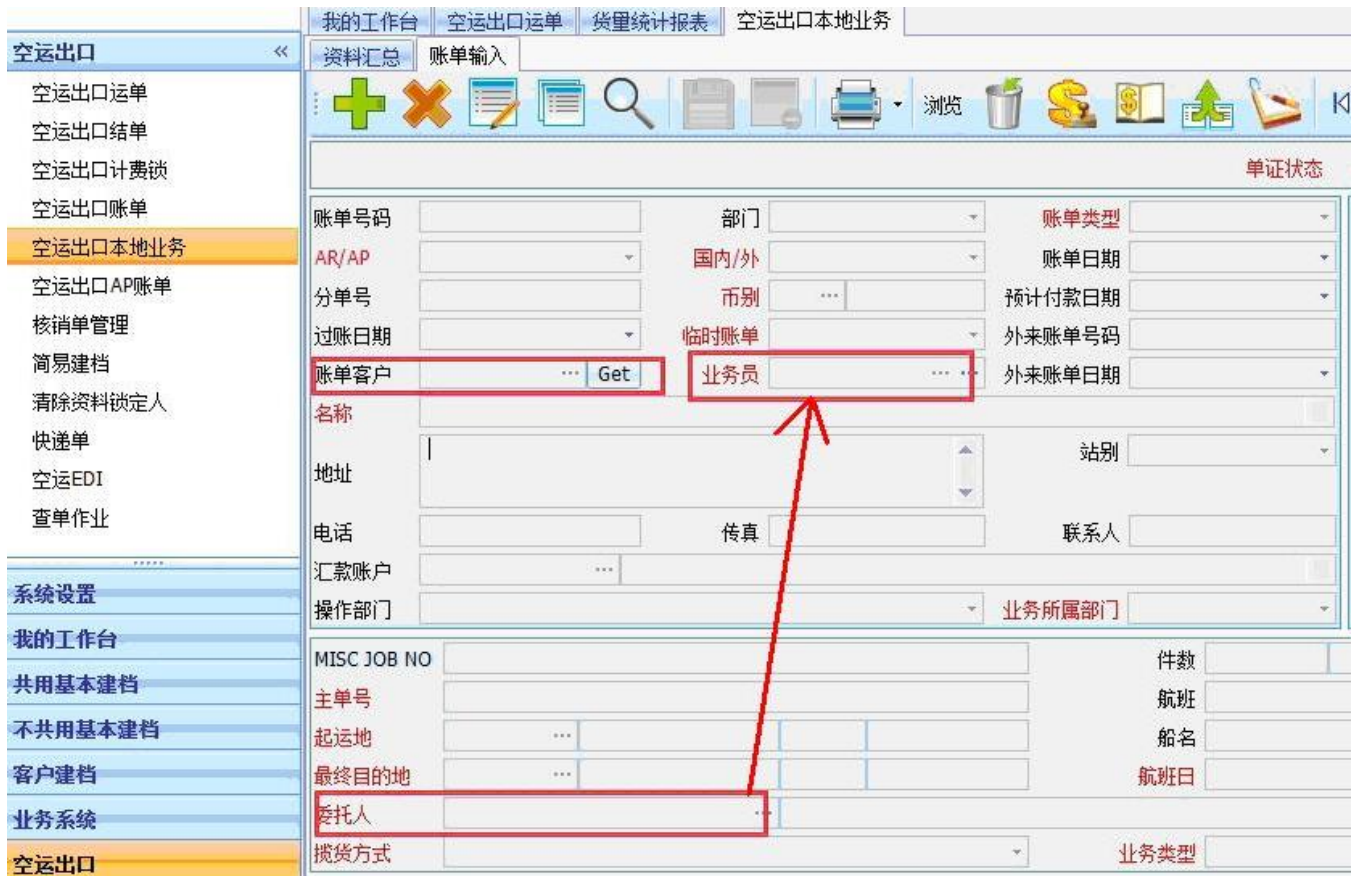

## <span id="page-4-0"></span>1.4 航空公司合約、資料匯總頁簽、請修改創建人預設為空白

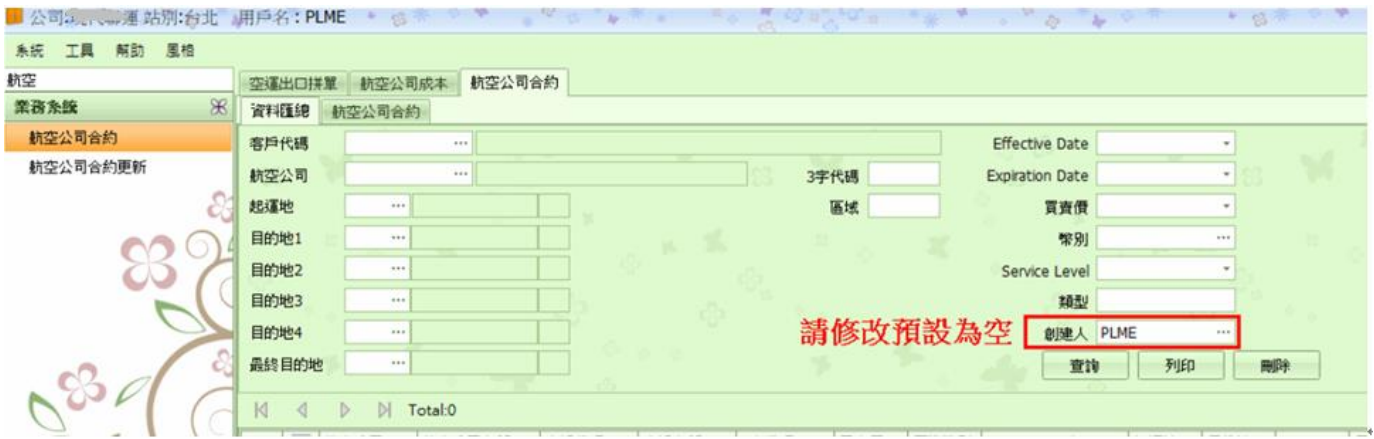

2. 航空公司合約新增複製功能

航空公司合約新增複製功能,將應付費用複製到應收費用

<span id="page-4-1"></span>二. 訂艙

## <span id="page-4-2"></span>2.1 訂艙費用信息

1.訂艙費用資訊的報價視視窗否與應收應付費用一樣可調整整個框架上下尺寸。 2.獲取報價後的視窗同上。

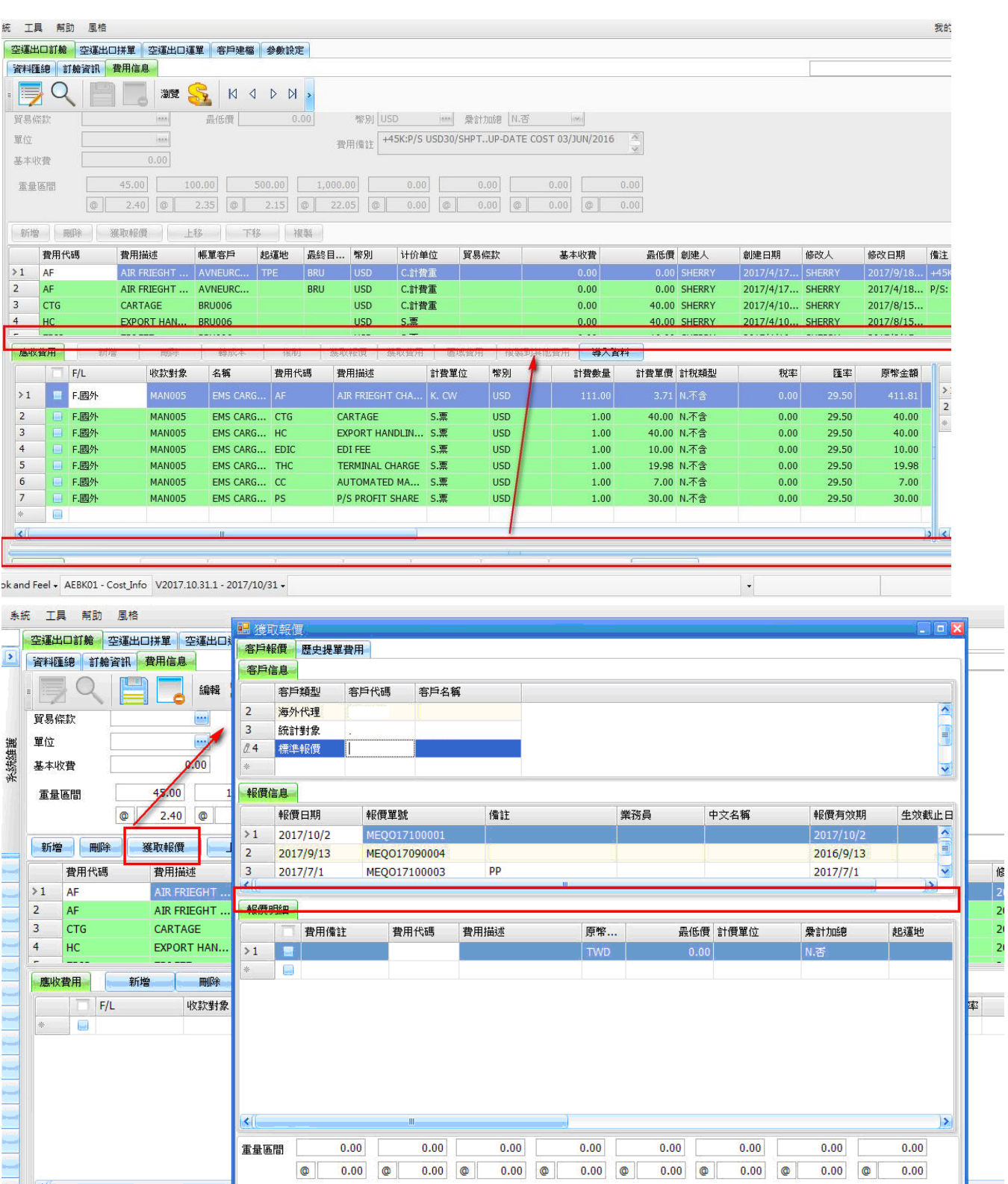

 $\frac{1}{\sqrt{2}}$ Look and Feel + AEBK01 - Cost\_Info V2017.10.31.1 - 2017/10/31 +

## <span id="page-5-0"></span>2.2 訂艙運單使用交易對象

訂艙、運單帶入客戶建檔的交易對象的流程 客戶建檔交易對象使用條件與流程

1. 參數 SYSTEM\_CODE, GET\_TRANOBJ=Y(此項由 Ifreight 客服人員設定)

第頁 共40 頁 6

 $\vert \vert \vert$ 

確認

取消

 $_{\star}$ 

2. 使用於訂艙、運單

3. 修正流程為:

A. 發貨人:

輸入客戶代碼後就帶入發貨人部門的聯絡資料(若有兩筆以

上要可選擇)。

B. 收貨人:

依發貨人部門的交易對象帶入收貨人與部門的聯絡資料(若

有兩筆以上要可選擇)。

- C. 海外代理:資料來源順序如下
	- 1. 發貨人客戶建檔部門的海外代理
	- 2. 收貨人客戶建檔部門的海外代理
	- 3. 發貨人客戶建檔部門的交易對象(若有兩筆以上要可選擇)。
	- 4. 收貨人客戶建檔部門的交易對象(若有兩筆以上要可選擇)。
- 4. 業務員:資料來源順序如下
	- 1. 3A 所選的部門的聯絡資料之公司業務員。
	- 2. 3B 所選的部門的聯絡資料之公司業務員。
	- 3. 欄位有值時則不自動覆蓋。可允許手動更改。

#### 5. 攬貨方式:

- 1. 3A 所選的部門的攬貨方式。
- 2. 3B 所選的部門的攬貨方式。
- 3. 欄位有值時則不自動覆蓋。可允許手動更改。
- 6. 備註信息:

依第3項的 A、B、C 資料選取時,同時將各自客戶建檔部門的業務備註資料帶入至 發貨人、收貨人與代理備註。

第頁 共40 頁 7

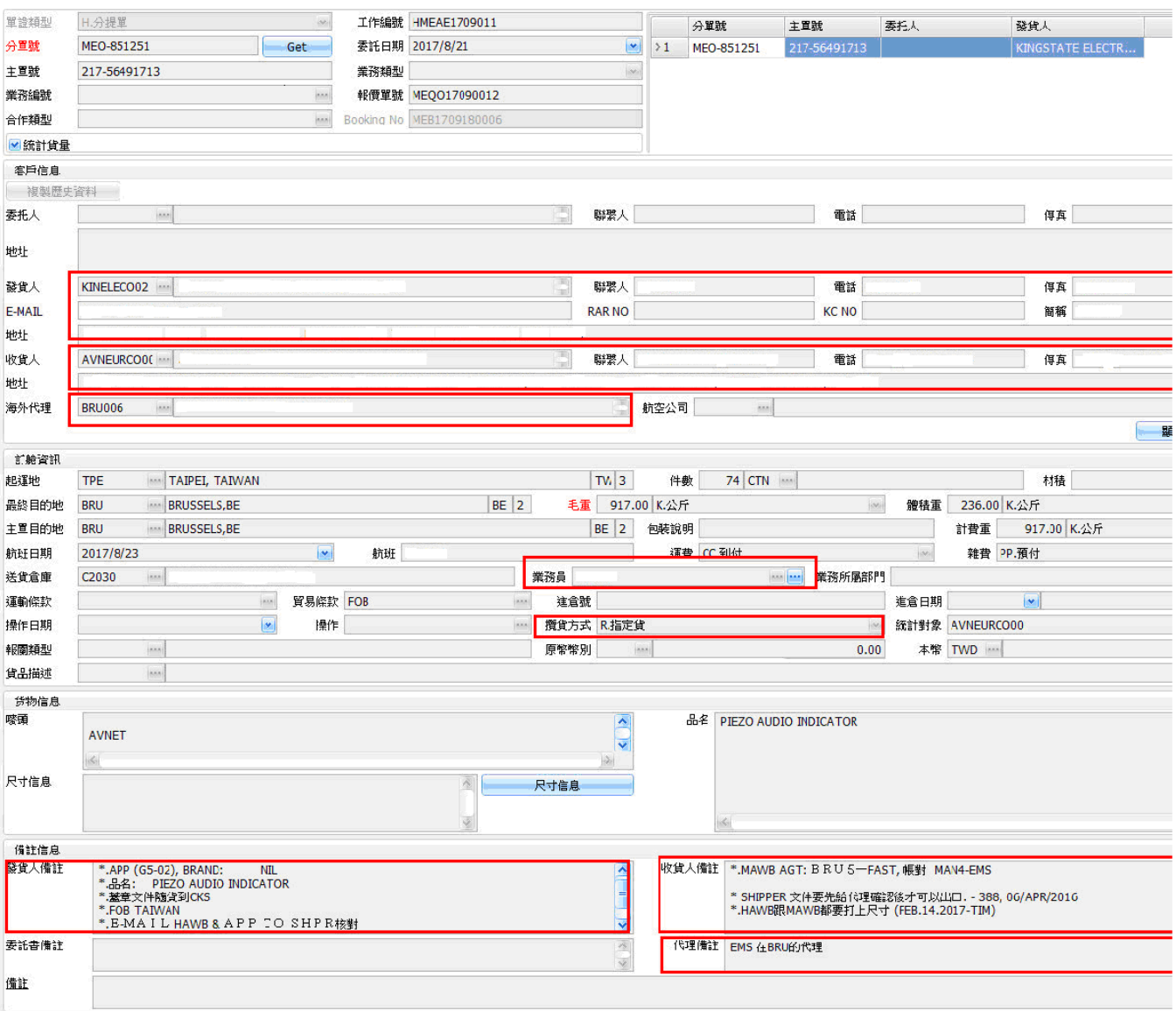

## <span id="page-7-0"></span>2.3 轉出檔的命名規則變更

目前轉出檔時,檔命名規則為報表名稱+HBL/INV NO+年月日時間,因為 HK 這邊比較注重 HBL/INV NO 資訊, 想把導出檔命名的順序換成:HBL/INV NO+報表名稱+年月日時間

## <span id="page-8-0"></span>2.4 空運出口訂艙列印處新增多選項列印功能

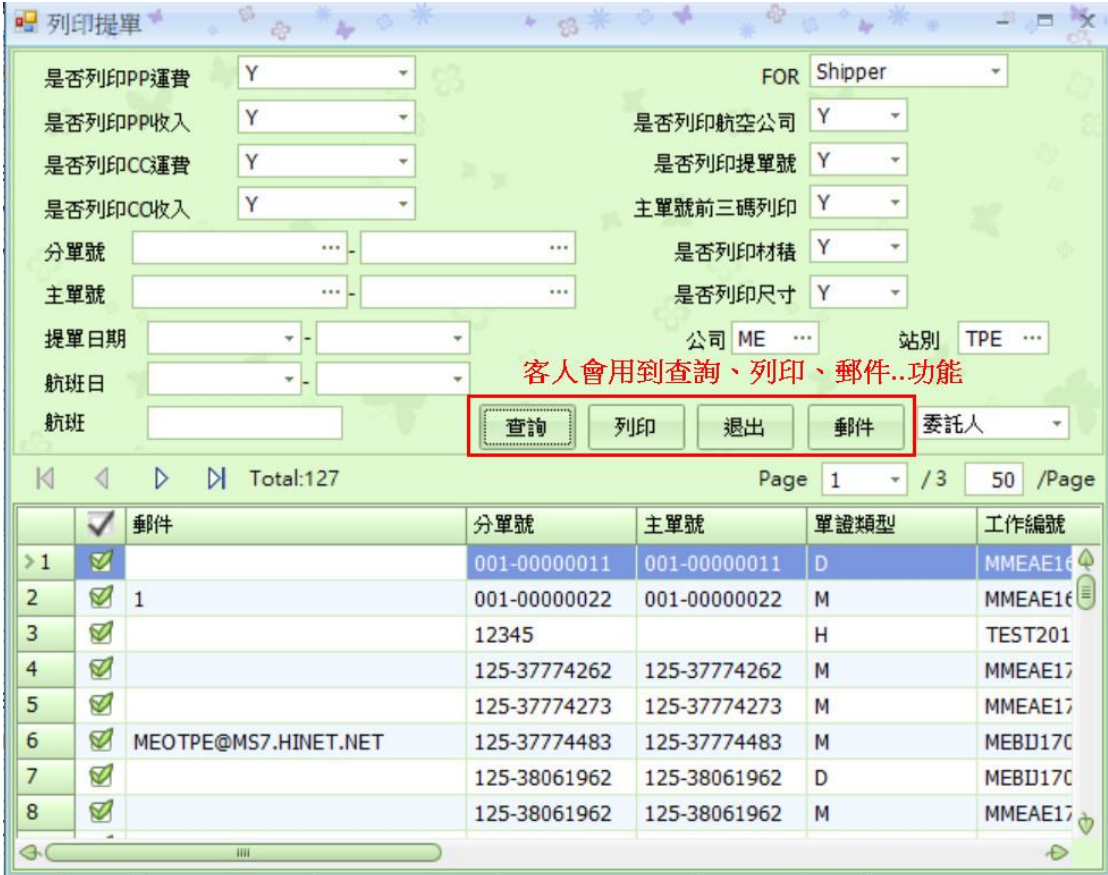

## <span id="page-8-1"></span>2.5 新增訂艙資料與客戶建檔部門的攬貨方式帶出相關訊息

新增運單(訂艙狀態時),將出貨人、收貨人、海外代理等客戶建檔部門的業務備註資料帶到運單的出貨人、收貨 人、海外代理等備註內,客戶建檔部門的攬貨方式也一樣,由參數控管

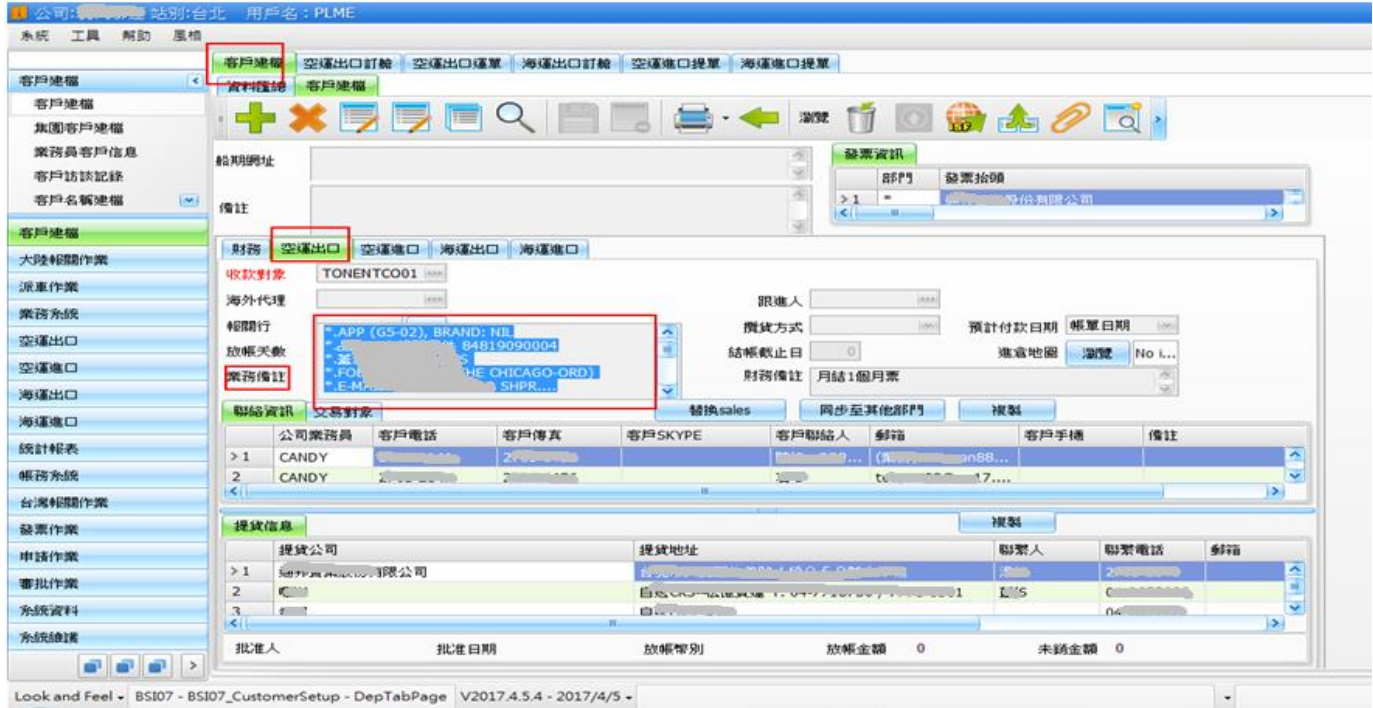

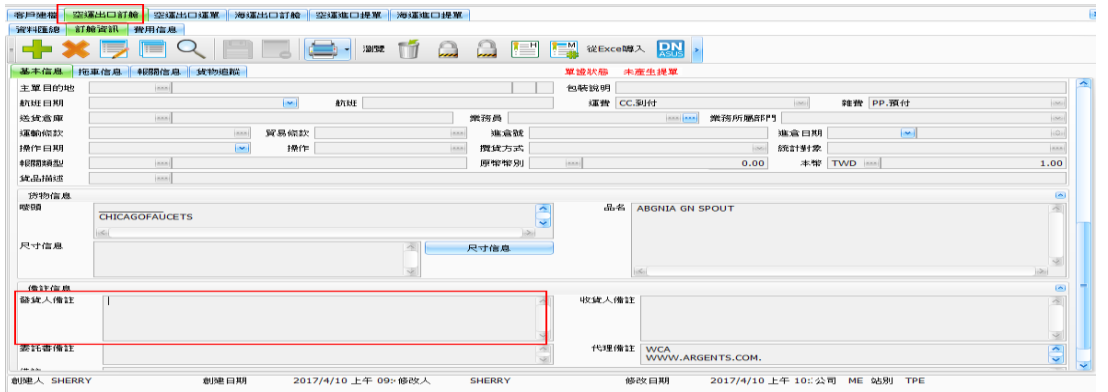

#### <span id="page-9-0"></span>2.6 空海進出口訂艙與提單

因 SHIPPING NOTE、派車單的卡車公司與提貨公司備註共用拖車資訊的備註,造成資料與報表無法區別。 卡車公司增加顯示備註,資料來源:客戶建檔部門連絡資訊的備註。 提貨公司增加顯示備註,資料來源:客戶建檔部門提貨信息的備註。

拖車資訊備註則 FOR 整筆資料備註使用

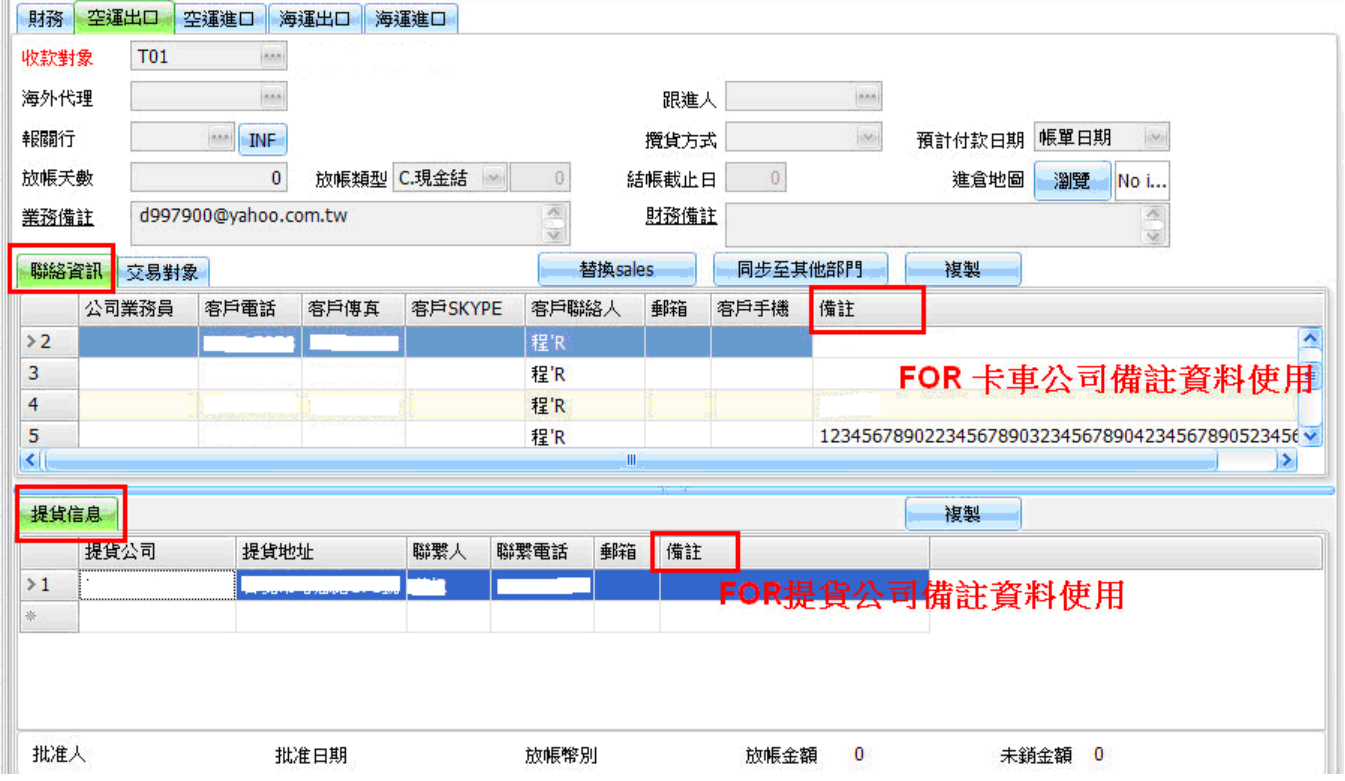

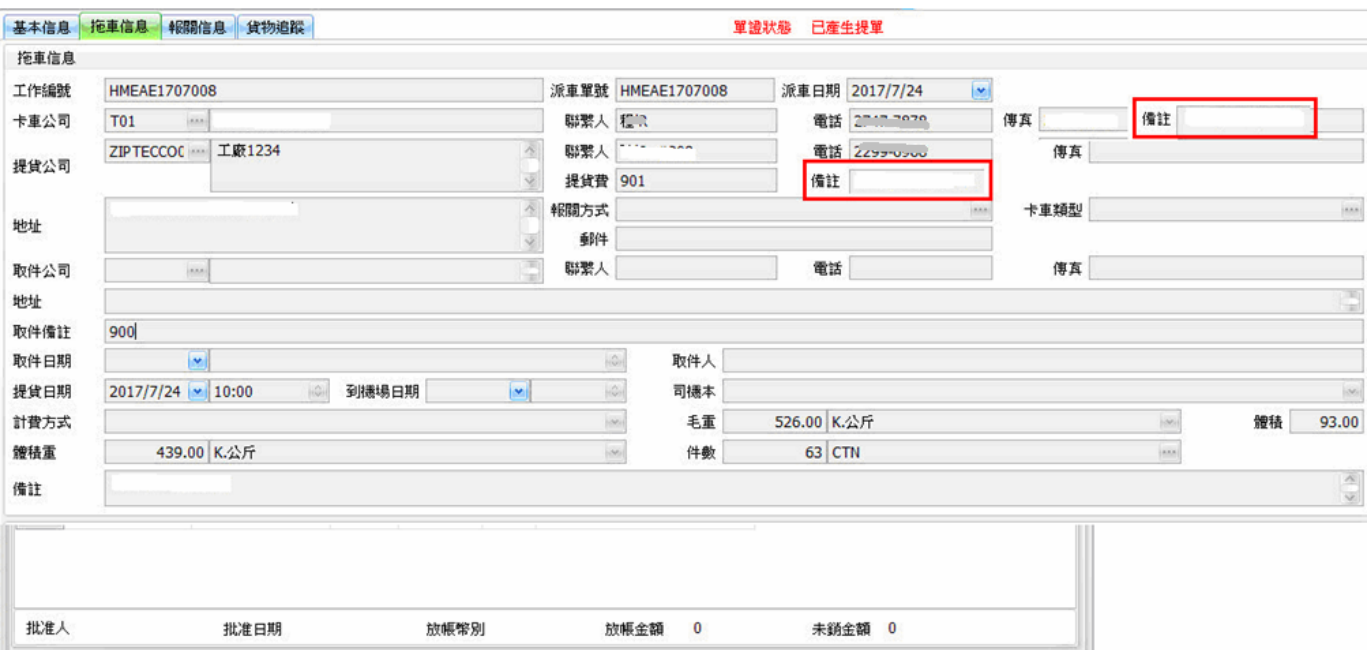

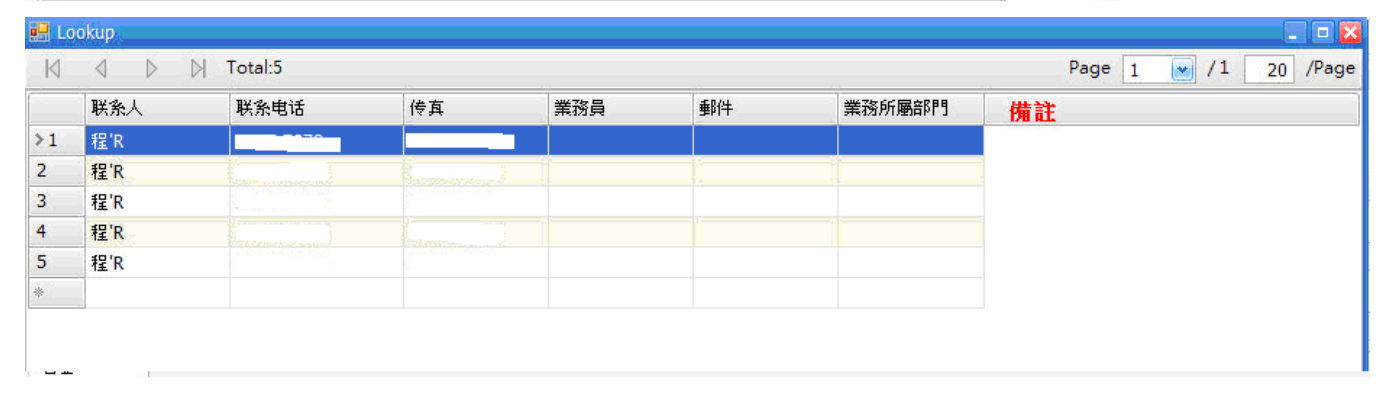

## <span id="page-10-0"></span>2.7 拖車信息"&"獲取提貨訊息

"拖車資訊"&"獲取提貨訊息"一次只能抓一個提貨地,希望能新增欄位可勾選帶入多筆提 貨公司

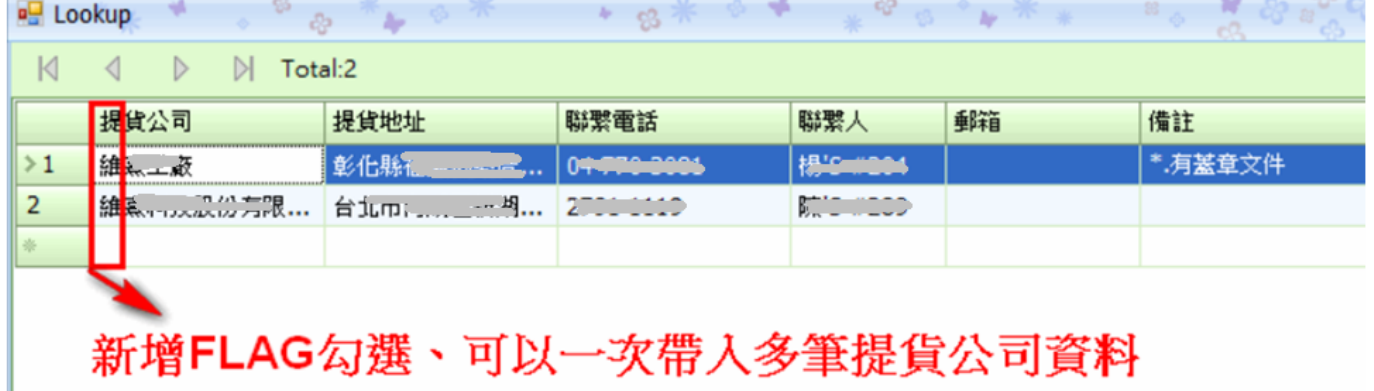

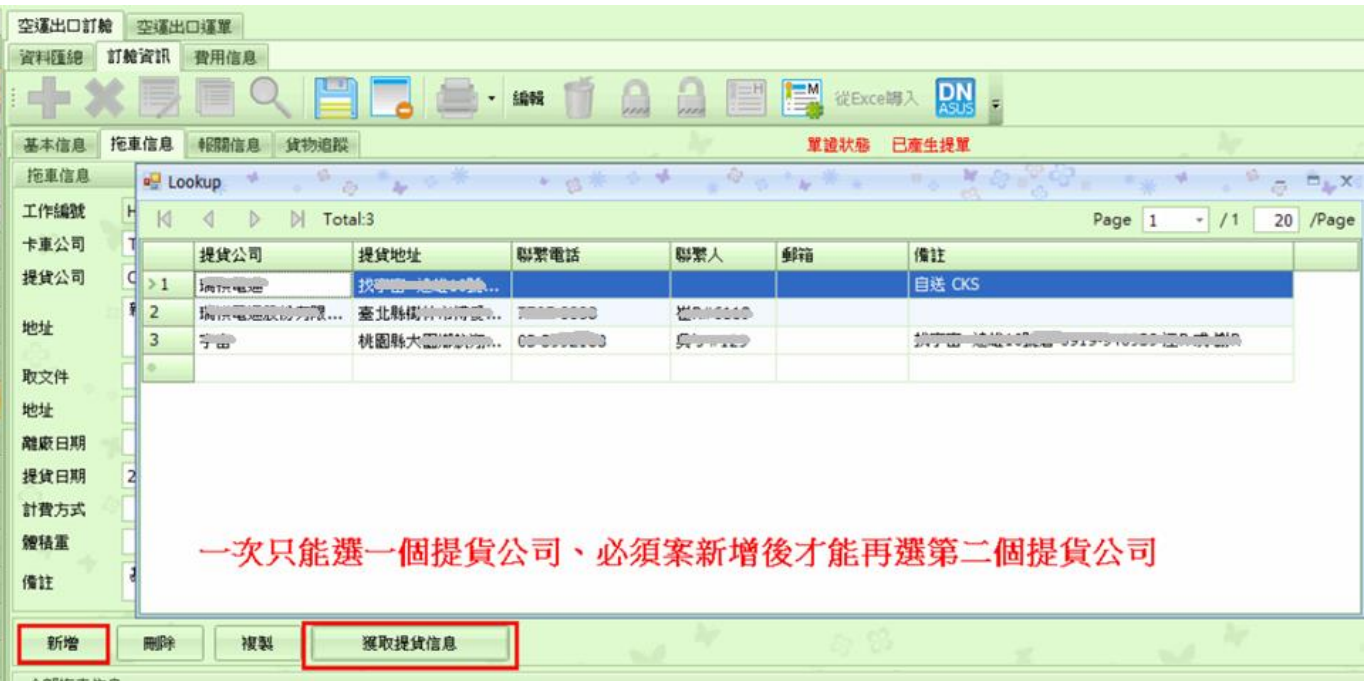

## <span id="page-11-0"></span>三. 空運出口

## <span id="page-11-1"></span>3.1 空運出口計費鎖

空運出口計費鎖介面增加提單操作人的查詢條件

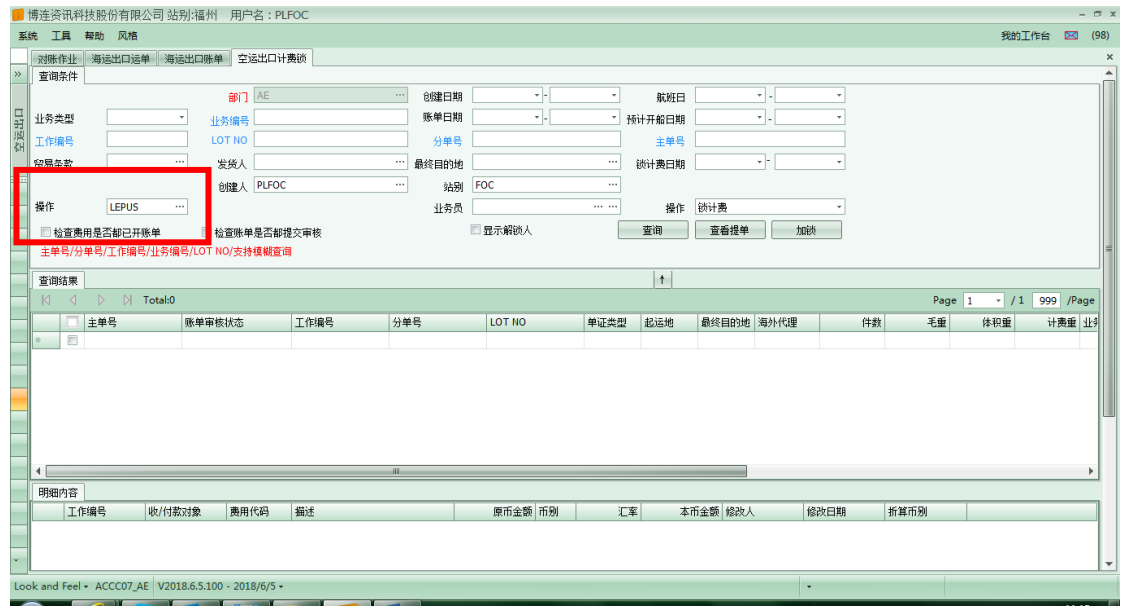

#### <span id="page-11-2"></span>3.2 結單作業

結單按鈕加一個提交財務功能,即點結單按鈕時如果有未提交財務的帳單,直接提交財務,不管是否可以結單,提交 財務功能都執行,帳單正在修改不能提交財務,臨時帳單不能提交,並將原因顯示在錯誤資訊中

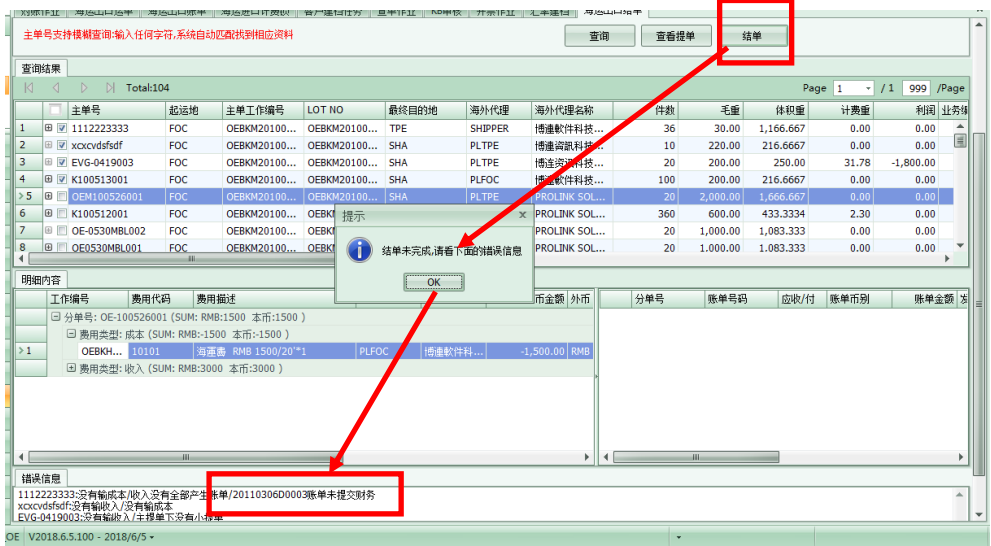

## <span id="page-12-0"></span>3.3 空運出口拼單

1. 若航班日 1 有資料,則更新提單日期資料=航班日 1。USER 可再手動修改提單日期資料

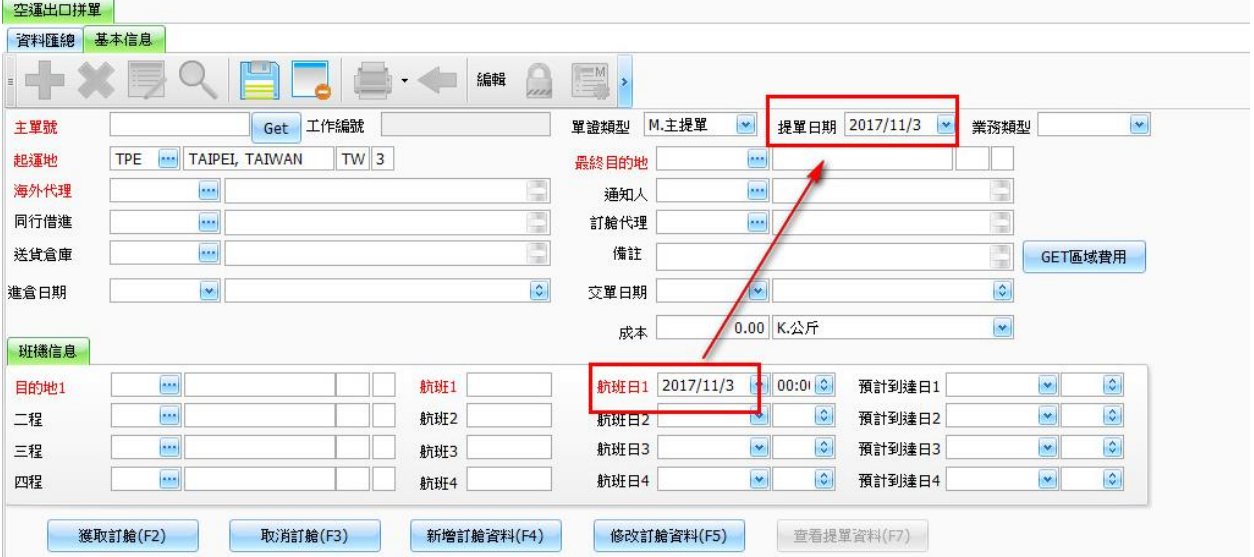

#### 2. 空運出口併單作業新增"成本"欄位

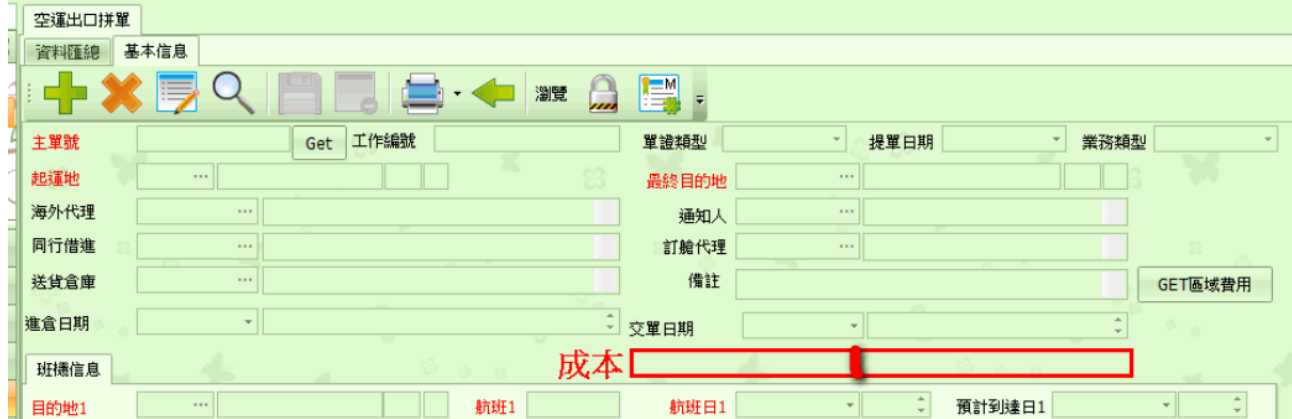

3. 空運出口拼單批量列印

空運出口拼單批量列印 Load plan 或拼貨清表(For 貨棧、倉儲),增加資料彙總設定條件與區間

4. 空運出口拼單鎖定產生比對客戶建檔

空運出口拼單鎖定產生 M 單與 H 單後, M、H 單沒依主單前三碼(比對客戶代碼若有), 則帶入航空公司欄位

#### <span id="page-13-0"></span>3.4 出貨通知

1. 出貨通知應收應付費用原幣金額

空海運出貨通知的應收應付費用,目前單價為負數原幣金額為空白,運單可以算出負數元幣金額,已修改單價為 負數的計算方式

2. 空運出貨通知新增計費重欄位元及帶入方式

空運出貨通知介面新增計費重欄位,轉提單直接帶入提單計費重欄位,在空運出貨通知介面輸入費用時,當計費 單位選取 K.CW,計費數量帶計費重。

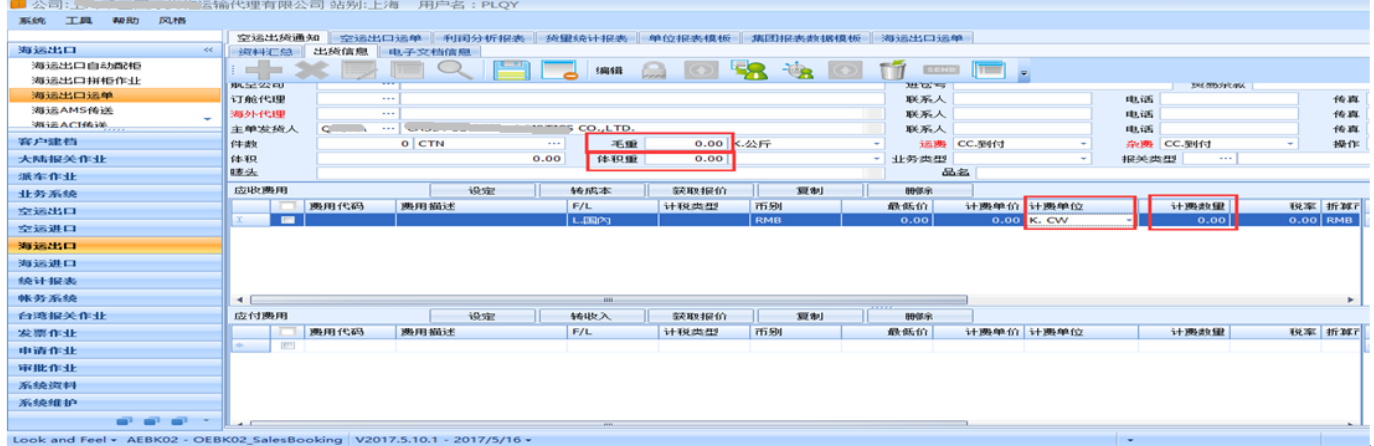

3. [空運出貨通知]上的攬貨方式改成由客戶建檔代出

運單上的攬貨方式原程式是由 user 票票在出貨通知上選擇, (空運出貨通知)與〔海運出貨通 知〕改成由客戶建檔代出,再多加判斷如果客戶建檔上攬貨方式為空時出貨通知有打就不要重帶.

#### <span id="page-13-1"></span>3.5 空運運單-尺寸資訊新增選擇類型

尺寸資訊有英吋轉換的功能,但是實際使用後發現系統並不會把英吋換算成公分,另外此尺寸 資訊顯示也不完整.請修改成範例所示:當 USER 於尺寸資訊新增選擇類型 (3)366 10\*10\*10 件數 1 單位 CTN 時 如附圖 1.

保存後運單資訊下方的貨物資訊會顯示已經換算成 CM 的尺寸資訊並且加上(CM)以及件數單位 變成 304.8X304.8X304.8(CM)X1(CTN)如圖 2.

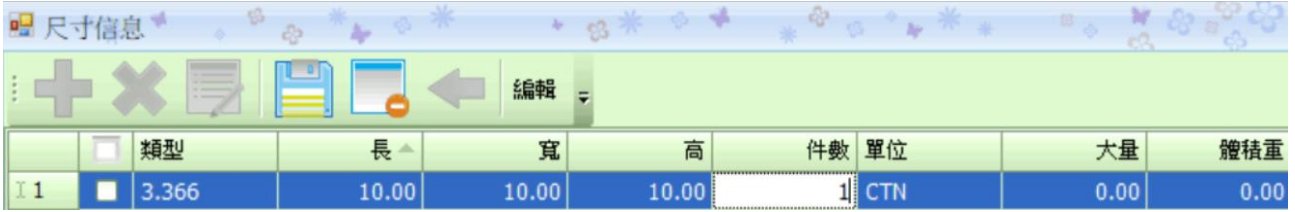

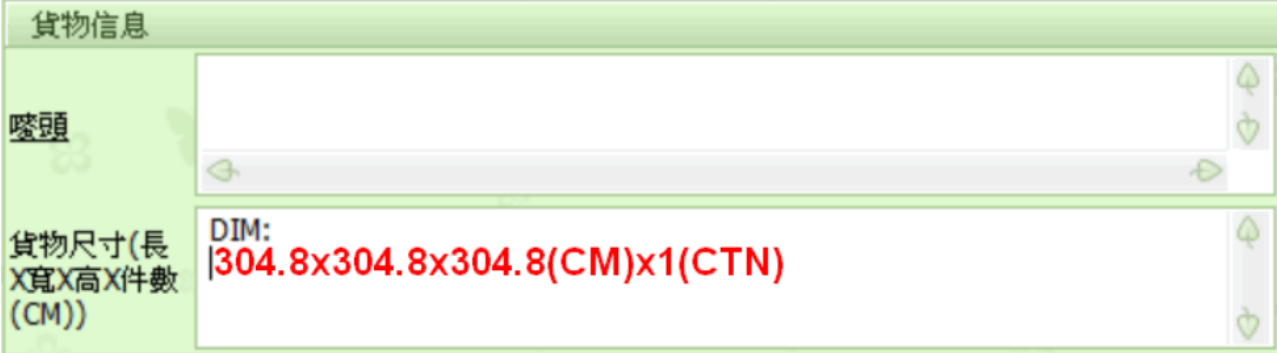

#### <span id="page-14-0"></span>3.6 列印的多選項列印功能裡、新增傳真功能

於各部門列印的多選項列印功能裡、新增傳真功能■ 列印提單 49 □ 改  $\mathbf{h}$  $\mathcal{O}_2$  $\frac{6}{25}$ x As Arrange Shipper ÷ **FOR** 是否列印PP運費 Y As Arrange 是否列印航空公司 是否列印PP收入 As Arrange 是否列印CC運費  $\downarrow$ 是否列印提單號 Y  $\ddot{}$ 是否列印CO收入 As Arrange ÷ 主單號前三碼列印 Y MEO00036 MEO00036  $\ldots \lfloor$ ... 是否列印材積 ١Y 分單號 是否列印尺寸 Y 主單號 ... "傳 新增 石涛 提單日期 ð⊏ 航班日 ۰ļ 航班 列印 郵件 發貨人 查詢 退出 委託人  $\triangleleft$  $\triangleright$  $\mathbb{M}$  $\mathbb{N}$  Total:1 Page  $|1$  $\overline{\phantom{a}}$ 發貨人 ge 報關行  $\blacktriangledown$ 郵件 分單號 主單號 單證類型 收貨人  $\mathcal{A}$  $\geq 1$ MEO00036  $\Box$ GRID新增"傳真電話"且依照發貨人、委託人等下拉 單自動關聯前 單信息的傳直號碼。 式撰 . <sup>a</sup> a " a "x ■列印提單 \* As Arrange 是否列印PP運費 是否列印材精 Y FOR Shipper τ As Arrange 是否列印尺寸 Y Ţ 是否列印PP收入 ų 是否列印航空公司 Y 是否列印CC運費 As Arrange 是否列印提單號 Y ų ... 站別 TPE  $\ldots$ 公司 DC As Arrange  $\overline{\phantom{a}}$ 主單號前三碼列印 Y Ţ 是否列印CO收入 TPR17071312 ų  $\cdots$  - TPR17071312 提單日期  $\cdot$ . 分單號  $\cdots$  $\overline{\phantom{a}}$ 航班日 -1 主留辞 航班 查询 傳真 列印 退出 空運出口萬用MAWB (套底圖)  $\begin{array}{ccc} \mathbb{N} & \mathbb{I} & \mathbb{D} & \mathbb{N} & \mathsf{Total:1} \end{array}$ 50 /Page 空運出口草用MAWB 提單日期 设计人得真 ▲ 分單號 留 请注册 工作編號 娥人 主單號 空運出口萬用HAWB (套底圖)  $>1$ Ñ 空運出口萬用HAWB  $\theta$  $\Box$ 7509 AIR CARGO MANIFEST 按下後可以選擇要使用的報表 AE PROFIT LOSS REPORT 空運出口HAWB-1, 图(套底画) 空運出口HAWR-INB

## <span id="page-15-0"></span>3.7 空運報關帳單、報關作業的資料彙總結果新增業務所屬部門欄位

#### <span id="page-15-1"></span>3.8 增加存入至收貨人的客戶建檔交易對象內

提單的出貨人、收貨人與海外代理資料存入至出貨人的客戶建檔交易對象內。

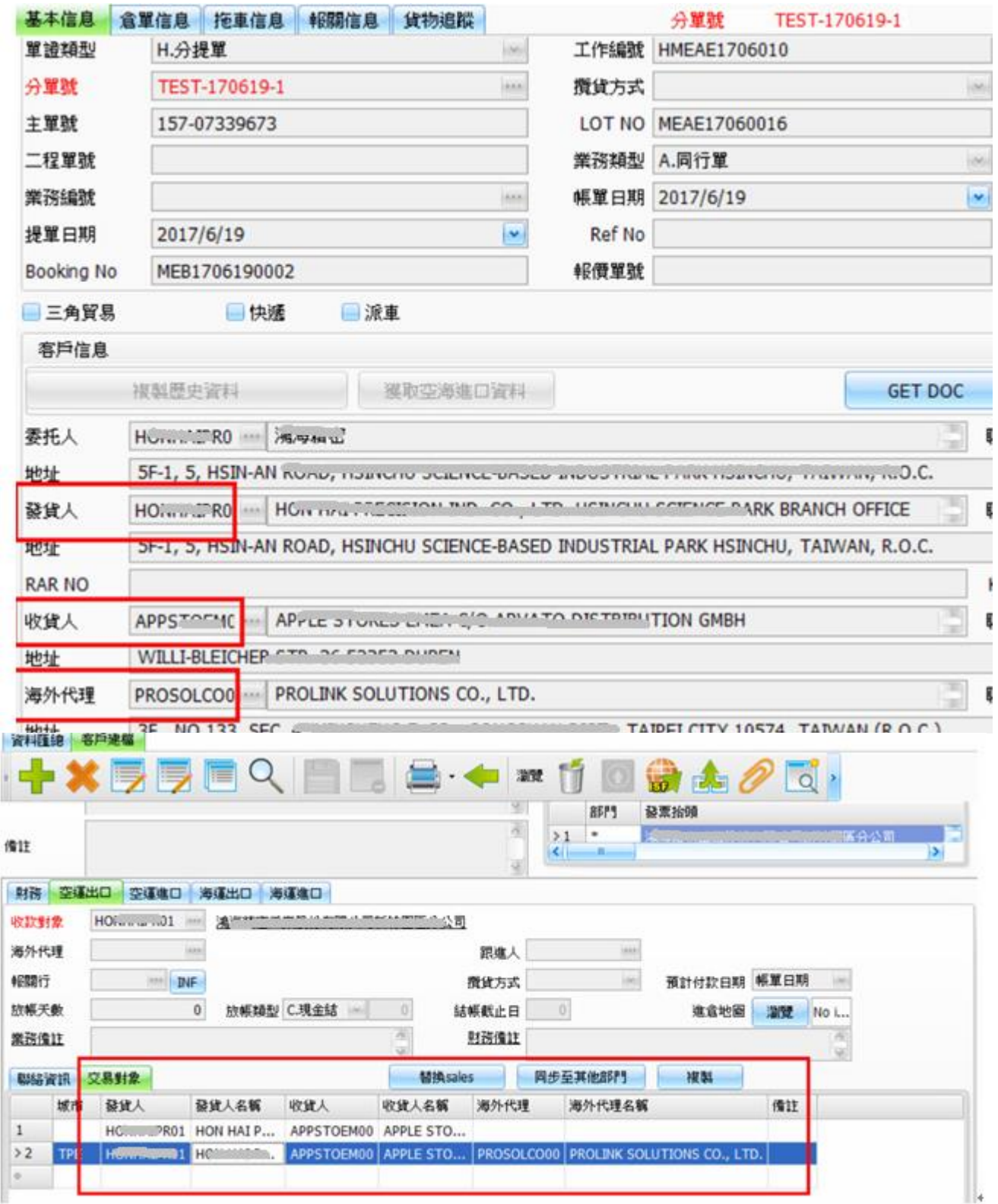

#### <span id="page-16-0"></span>3.9 各部門提單

**1)** 加一個參數,控制各部門提單上的[攬貨方式]不要從客戶建檔帶資料 N 或空:要帶, Y:不帶 , 預設:N(此項需由 ifreight 客服人員設定)

從簡易建檔新增保存後(無〔攬貨方式〕欄位元),客戶檔上的〔攬貨方式〕會預設帶〔L.國內同行貨〕, user 角 色許可權不同,A user 建檔後並不會通知 B user 去修改或清空此欄位。且客戶角色不同〔攬貨方式〕也會不同。

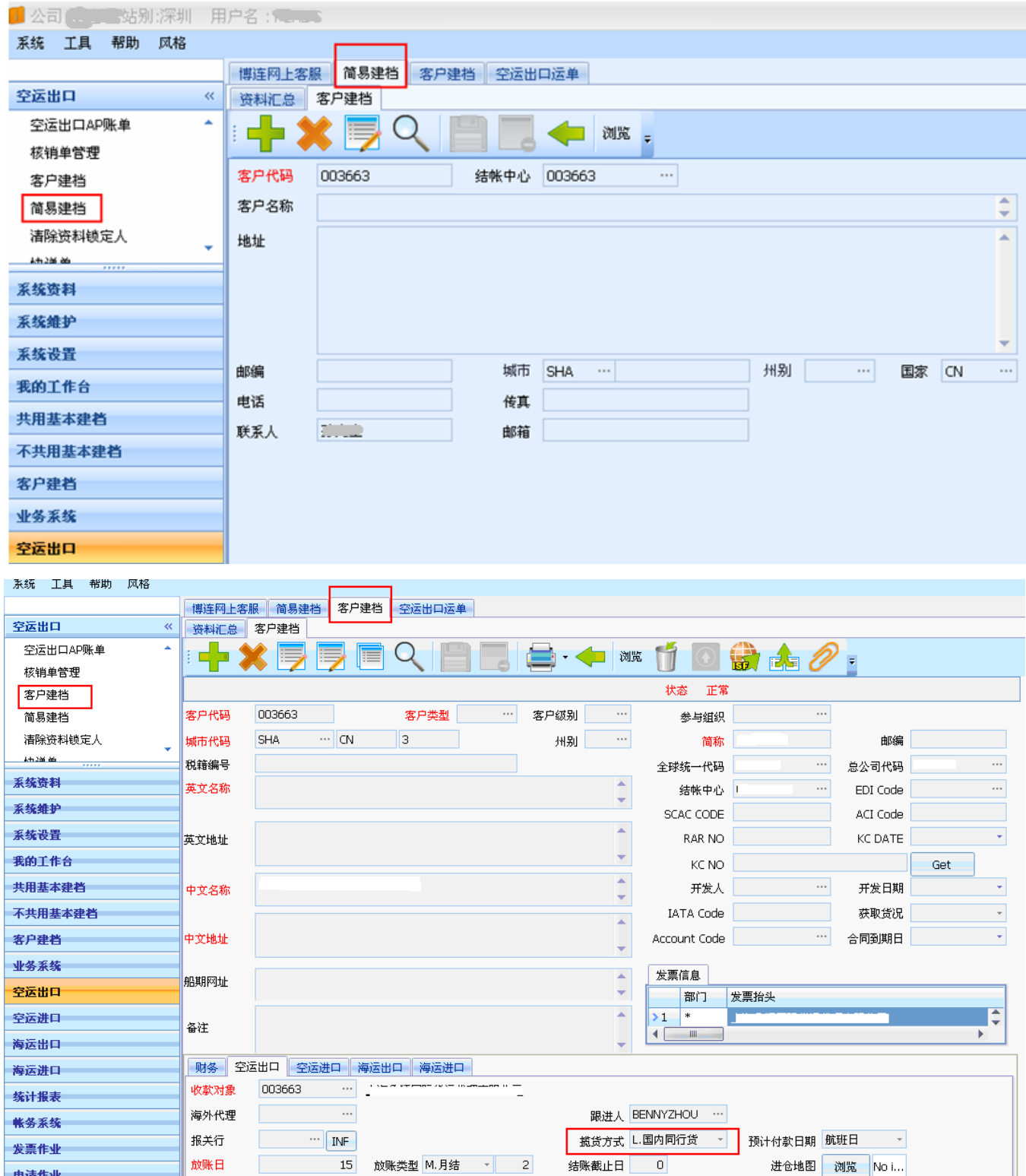

**2)** 新增四個部門要有可以 H 改 D 或 D 改 M 的功能

## <span id="page-17-0"></span>四. 空運進口

#### <span id="page-17-1"></span>4.1 空運進口計費鎖

空運進口計費鎖介面增加提單操作人的查詢條件,

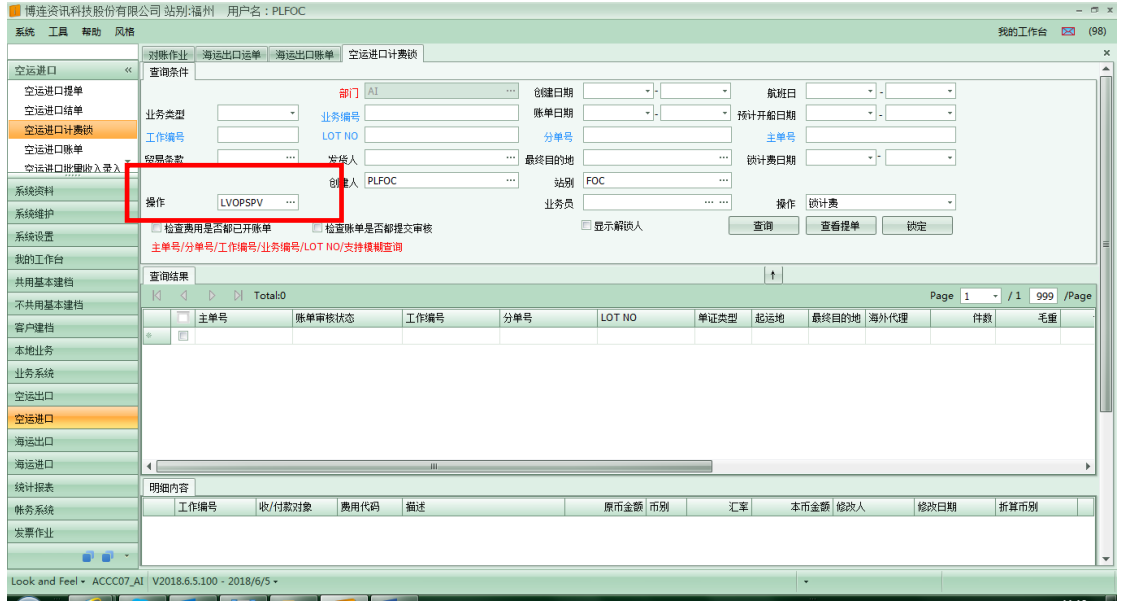

#### <span id="page-17-2"></span>4.2 空運進口結單作業

結單按鈕加一個提交財務功能,即點結單按鈕時如果有未提交財務的帳單,直接提交財務,不管是否可以結單,提交 財務功能都執行,帳單正在修改不能提交財務,臨時帳單不能提交,並將原因顯示在錯誤資訊中

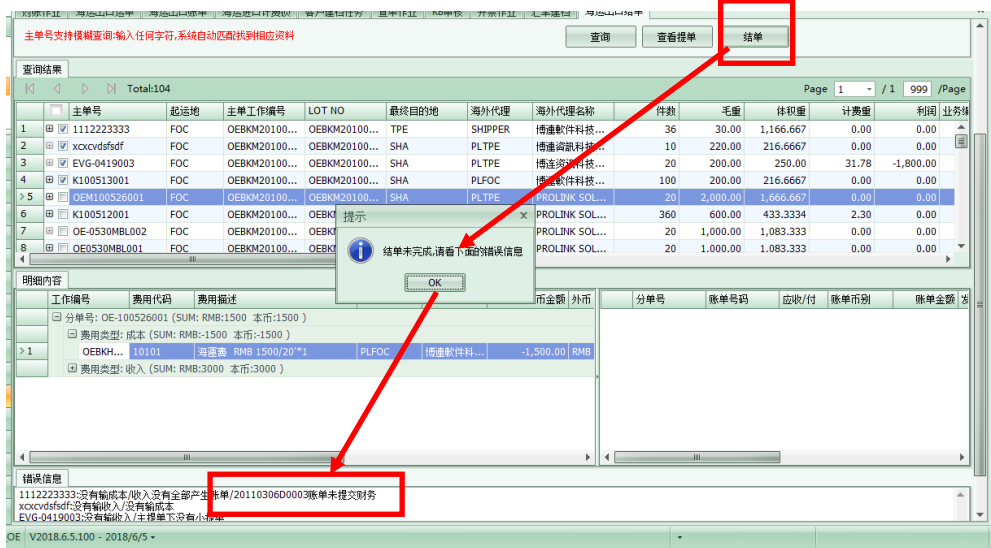

#### <span id="page-17-3"></span>4.3 獲取報價新增抓取匯率判斷

獲取報價中的視窗中要帶入的報價單中的客戶代碼,跟匯率建檔中的客戶代碼做比對

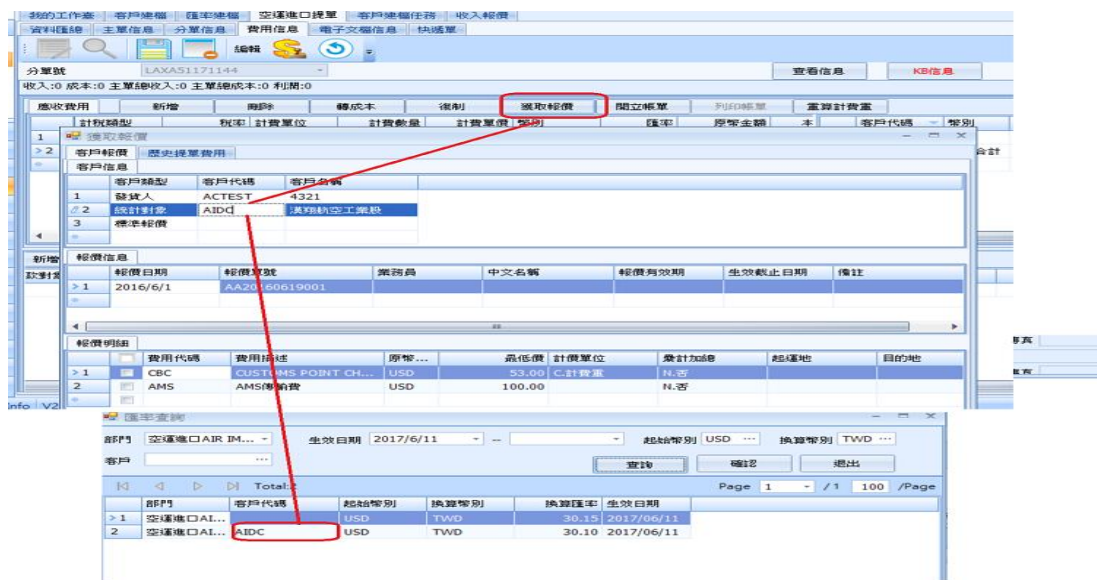

#### Ex.AI 實際到達日 2017/3/9 , 收款對象 AIDC

目前在匯率建檔目前會抓取 3/8 ,該組匯率 30.9,應該抓取 30.7 該匯率

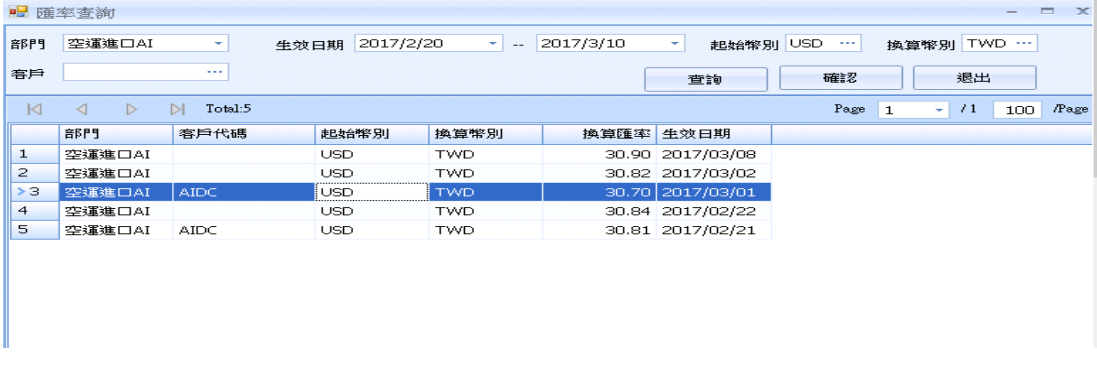

## <span id="page-18-0"></span>4.4 運單費用資訊獲取報價比對方式增加

運單中費用信息點選獲取報價時,依照頁面所點選之客戶代碼比對匯率建檔上的客戶建檔

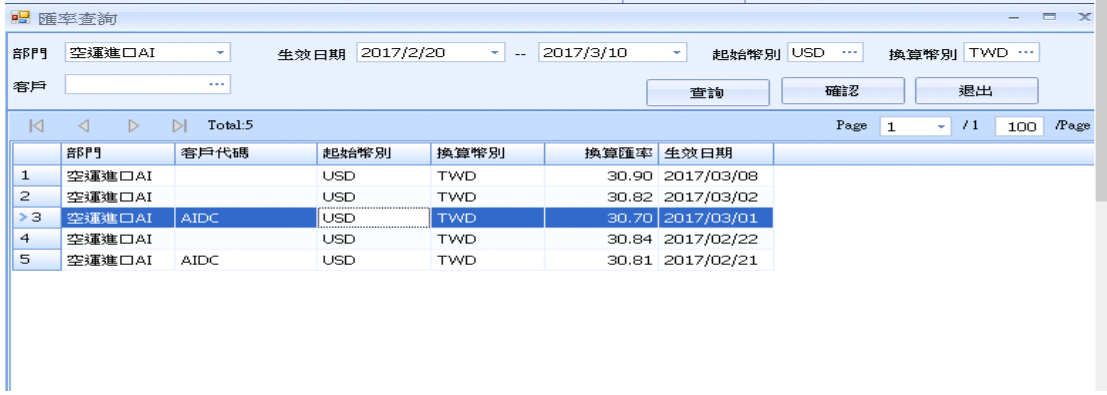

#### <span id="page-18-1"></span>4.5 生成提單按鈕英文更正為 Creat AWB

#### <span id="page-18-2"></span>4.6 貨量報表顯示空運進出提單的體積

第頁 共40 頁 19 空運進出口提單上輸入體積, 在貨量報表卻顯示 0, 已修正參數散貨 TEU=0, 不影響體積

## <span id="page-19-0"></span>五. 海運出口運單

## <span id="page-19-1"></span>5.1.提單輸入

#### 船公司合約號欄位加長至 35 位:

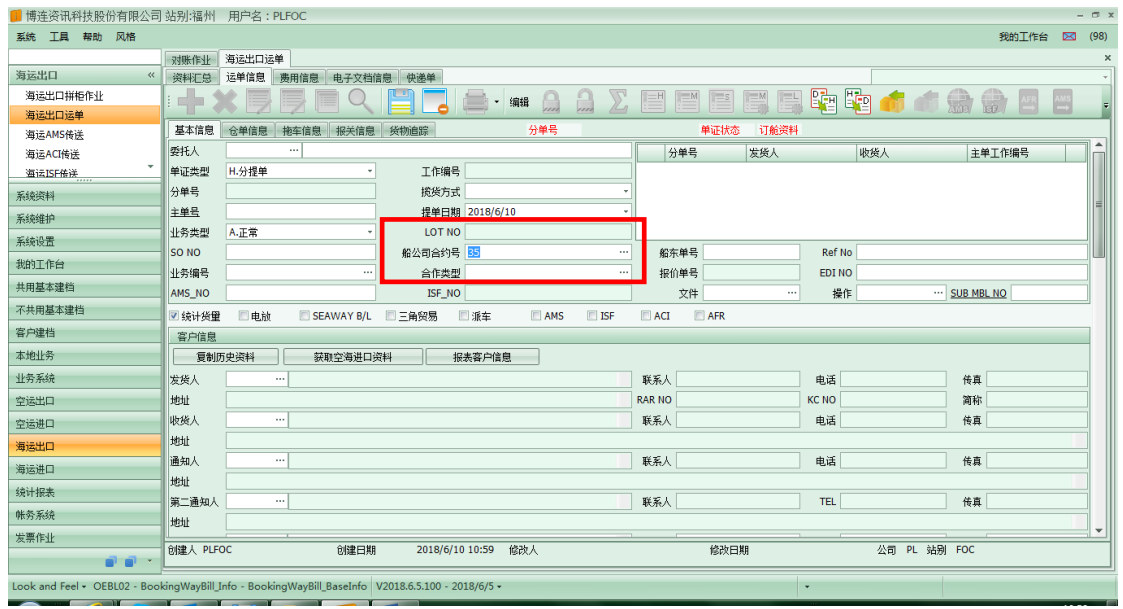

## <span id="page-19-2"></span>5.2 提單計費鎖

空海運進出口計費鎖介面增加提單操作人的查詢條件.

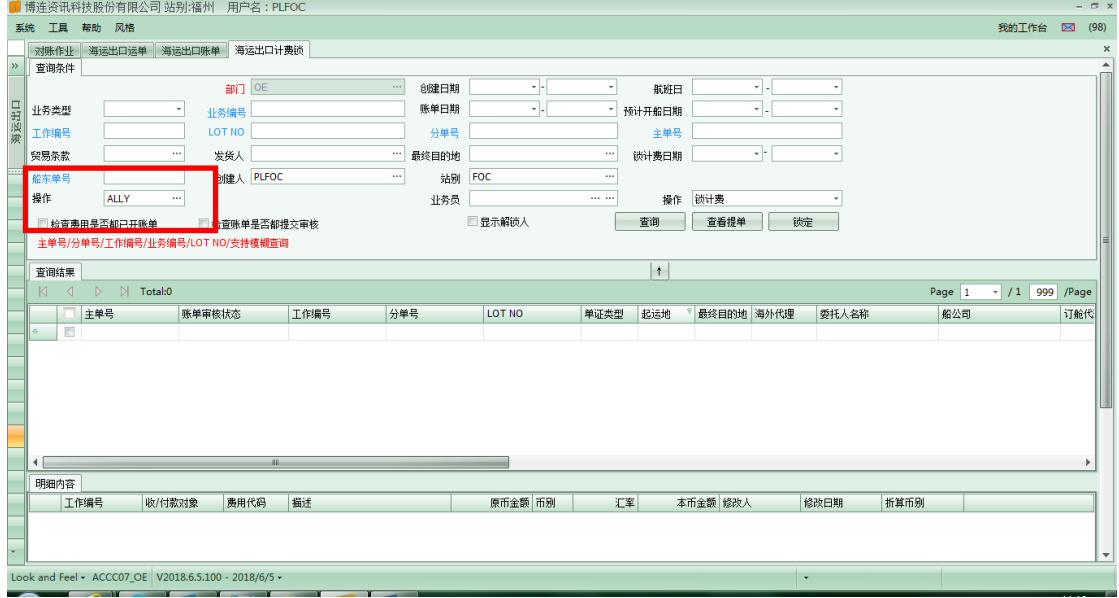

#### <span id="page-20-0"></span>5.3 結單作業

結單按鈕加一個提交財務功能,即點結單按鈕時如果有未提交財務的帳單,直接提交財務,不管是否可以結單,提交 財務功能都執行,帳單正在修改不能提交財務,臨時帳單不能提交,並將原因顯示在錯誤資訊中

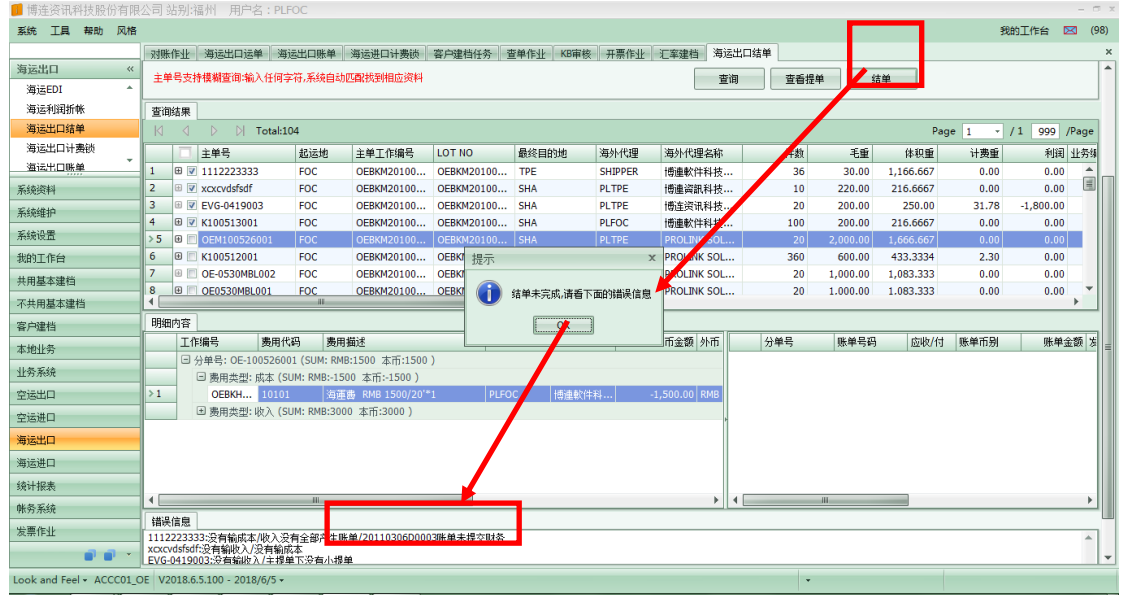

#### <span id="page-20-1"></span>5.4 海運出口運單/資料匯總加一個 "ACI 發送時間"欄位

在海運出口運單---資料匯總介面加一個 grid,為 "ACI 發送時間"。類似附件中 ams 發送時間一樣。

#### <span id="page-20-2"></span>5.5 海運出口運單保存時刷新所有主單下分單的卸貨港

海運出口運單介面修改主單卸貨港,保存時刷新所有主單下分單的卸貨港

#### <span id="page-20-3"></span>5.6 海運出口運單新增查詢條件

海運出口運單查詢條件與 GRID 新增通知人欄位

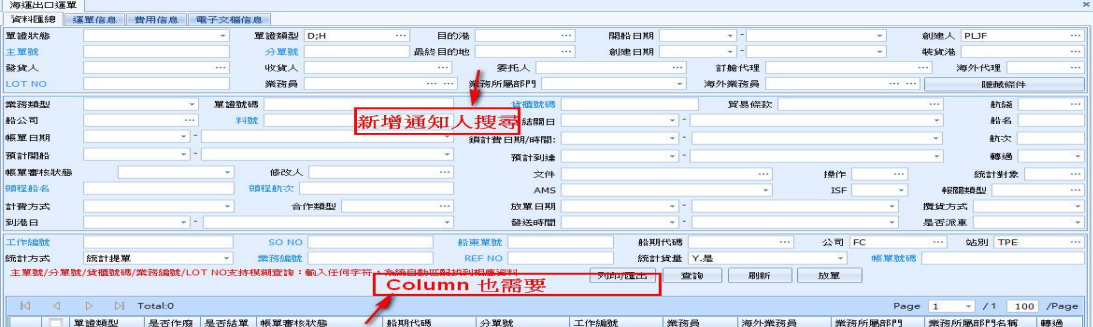

#### <span id="page-20-4"></span>5.7 貨櫃訊息修改存檔一併更新分單

海運出口運單中的主單號,若修改貨櫃號碼時,存檔時分單也會 Update

#### <span id="page-20-5"></span>5.8 四大部門運單資料彙總新增查詢欄位

四大部門的運單資料彙總介面,查詢欄位與下方 GRID 新增通知人欄位

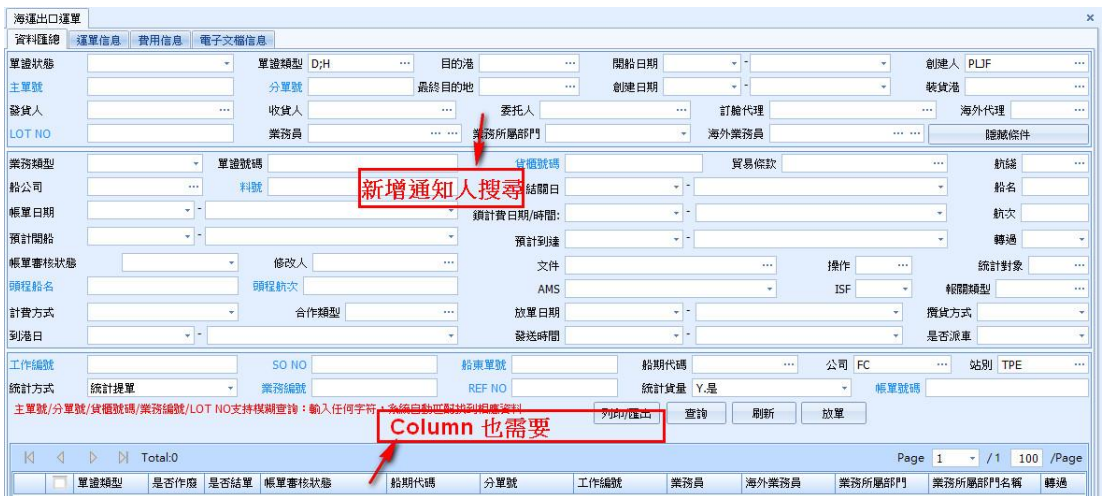

#### <span id="page-21-0"></span>5.9 提單介面的操作部門

提單介面的操作部門,改為根據提單操作人帶出員工建檔的操作部門

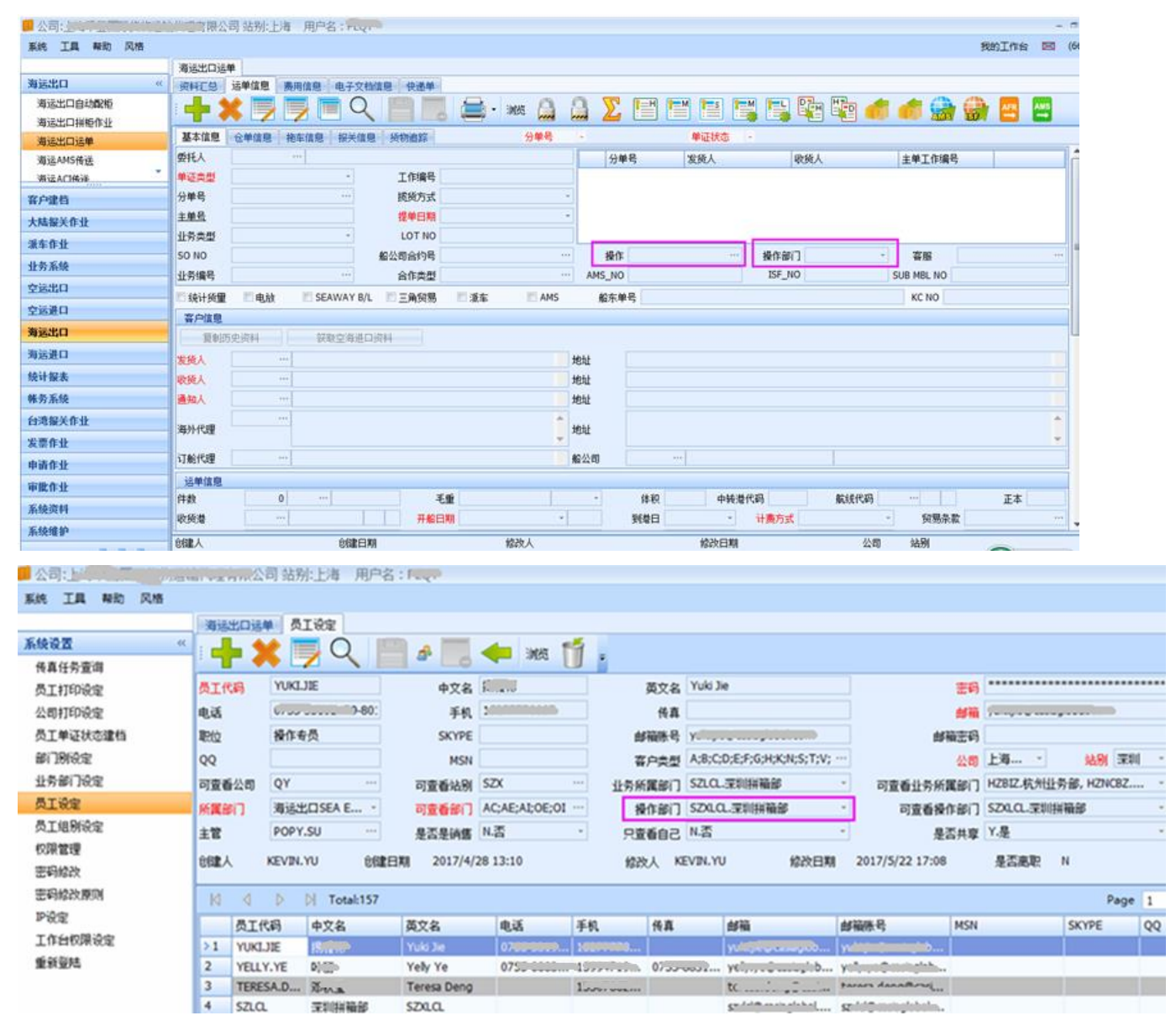

## <span id="page-22-0"></span>六. 海運進口提單系統

#### <span id="page-22-1"></span>6.1 海運進口計費鎖

海運進口計費鎖介面增加提單操作人的查詢條件:

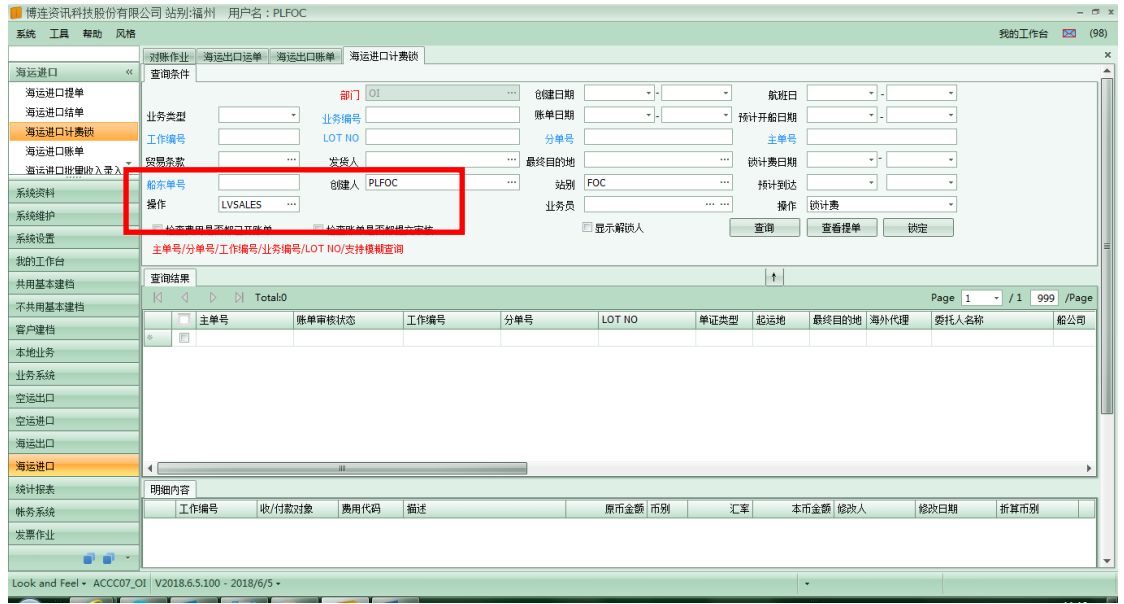

#### <span id="page-22-2"></span>6.2 海運進口結單:

結單按鈕加一個提交財務功能,即點結單按鈕時如果有未提交財務的帳單,直接提交財務,不管是否可以結單,提交 財務功能都執行,帳單正在修改不能提交財務,臨時帳單不能提交,並將原因顯示在錯誤資訊中

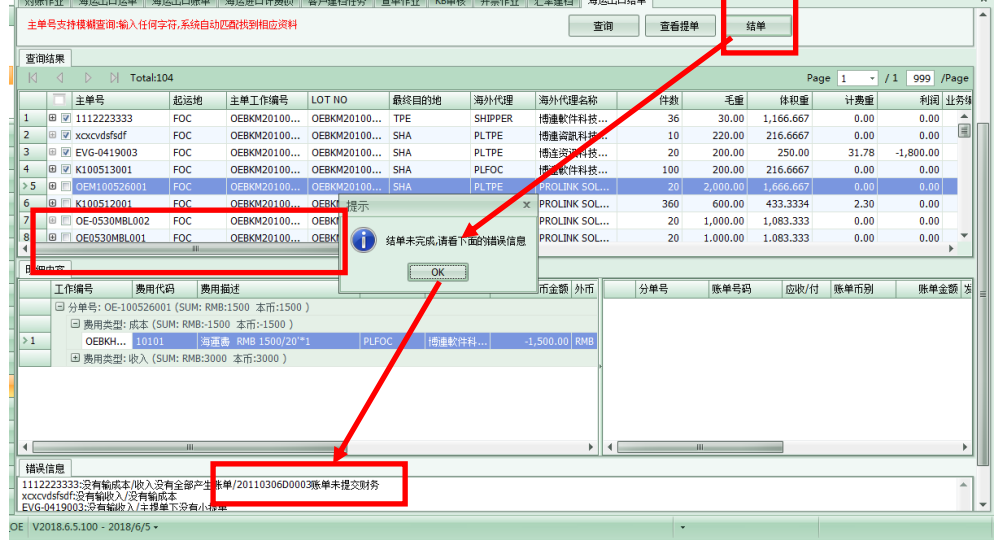

## <span id="page-22-3"></span>七. 審批作業

#### <span id="page-22-4"></span>7.1 客戶建檔審批

第頁 共40 頁 23 客戶建檔任務---客戶審核中查詢結果加一個創建站別:

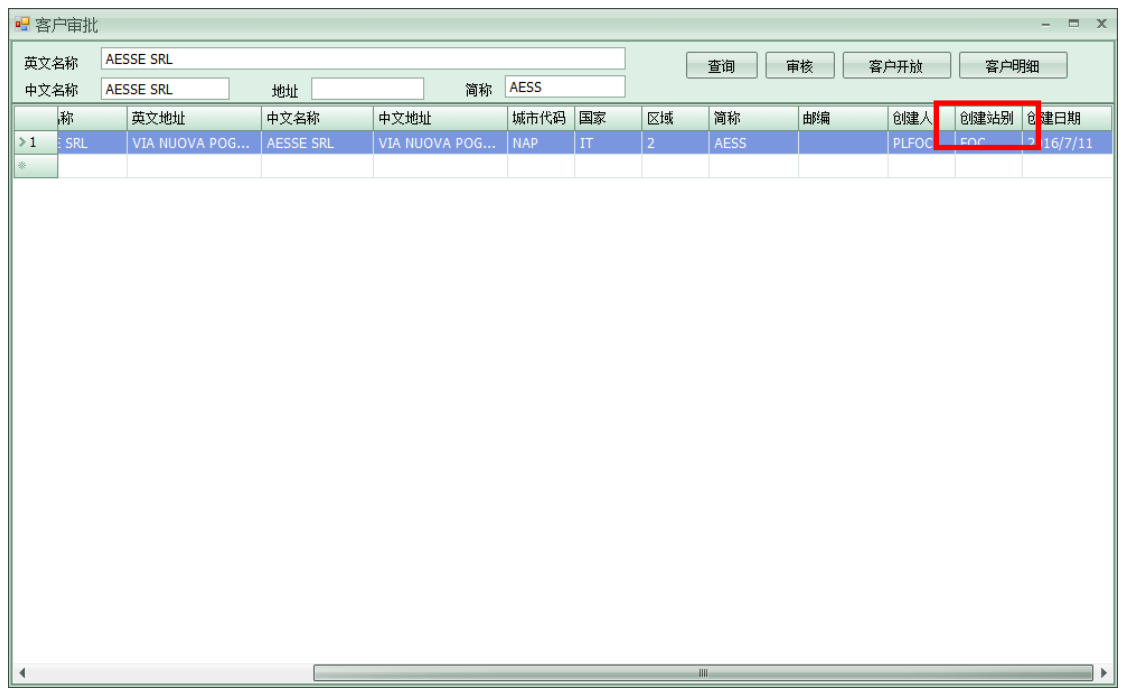

## <span id="page-23-0"></span>7.2 KB 審核

在 KB 審核畫面加入提單的利潤顯示列

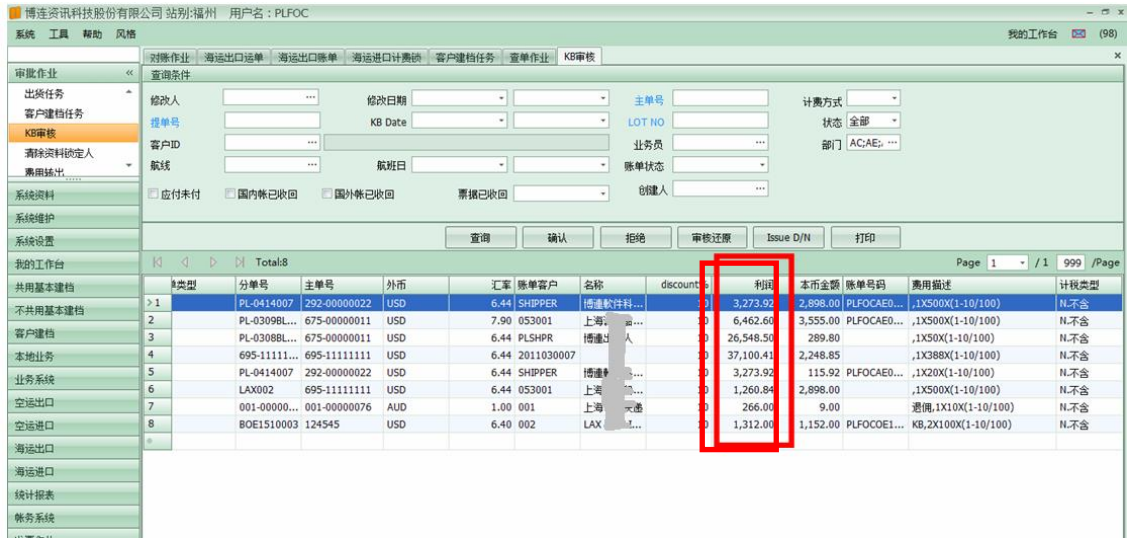

## <span id="page-23-1"></span>7.3 業務經理審核、財務經理審核

在業務經理審核以及財務經理審核畫面的分組排序設定裏,增加各部門本地業務的 MISC JOB NO 的分組選項

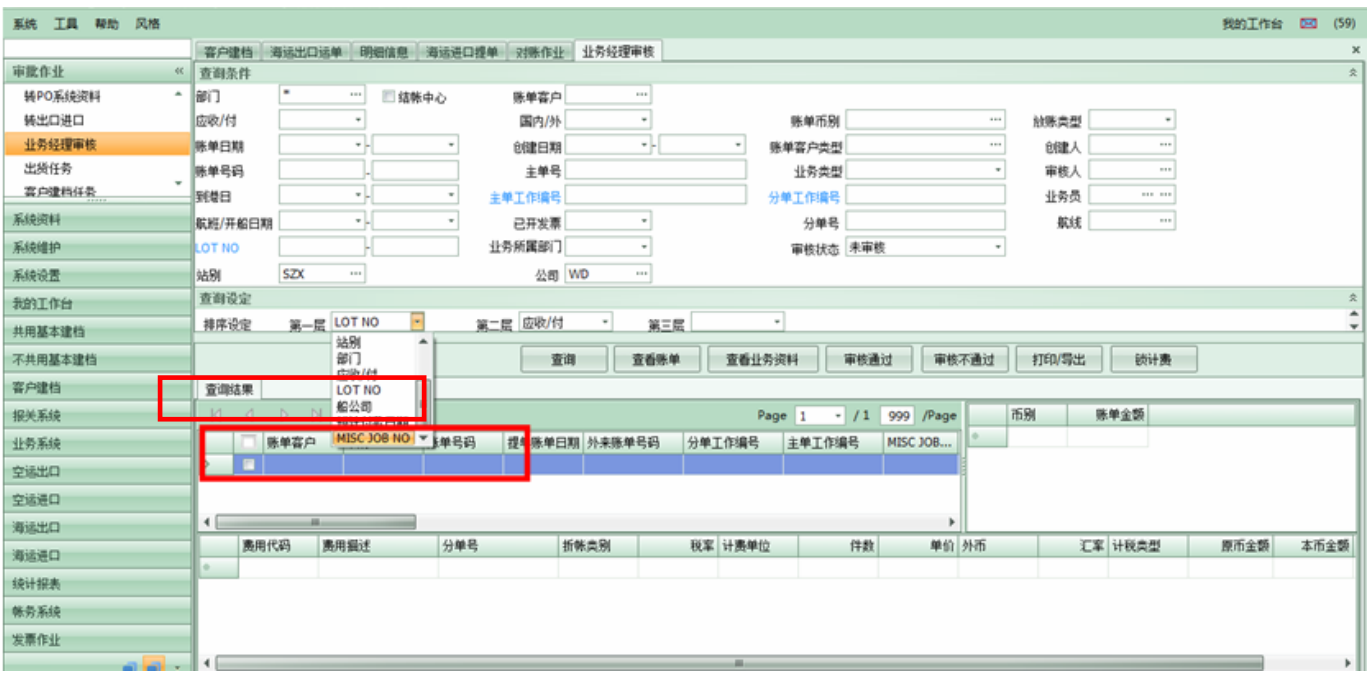

## <span id="page-24-0"></span>7.4 轉 PO 系統資料

在審批作業裡的"轉 PO 系統資料"的查詢結果 GRID 中,增加海運提單頁面上的"EDI NO"以及"備註欄位元"的顯示

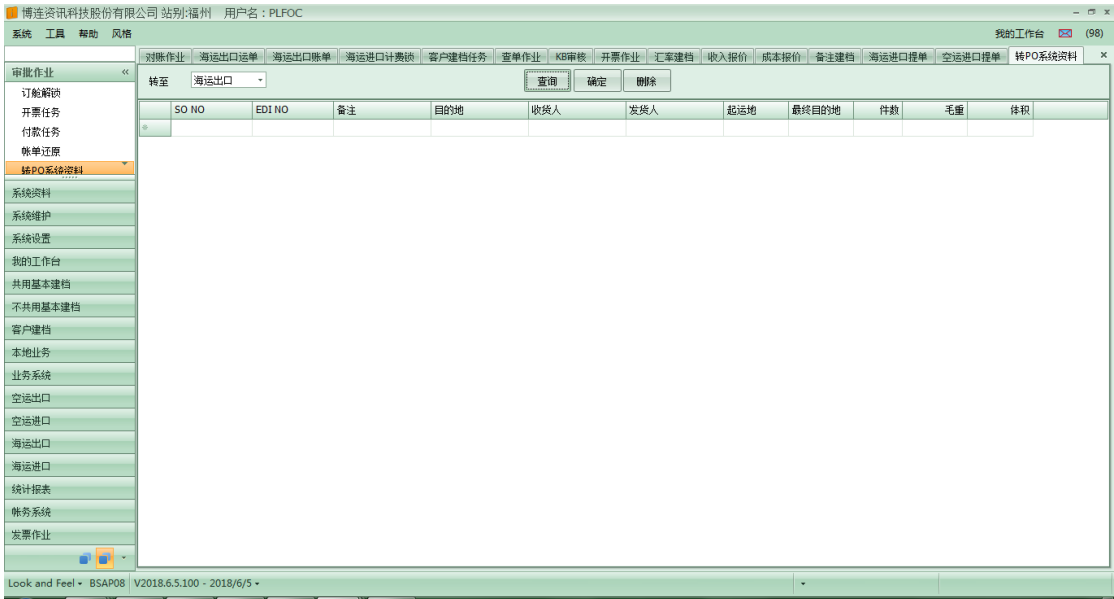

## <span id="page-24-1"></span>7.5 審批作業的訂艙解鎖,將確定鈕與解鎖鈕和拼

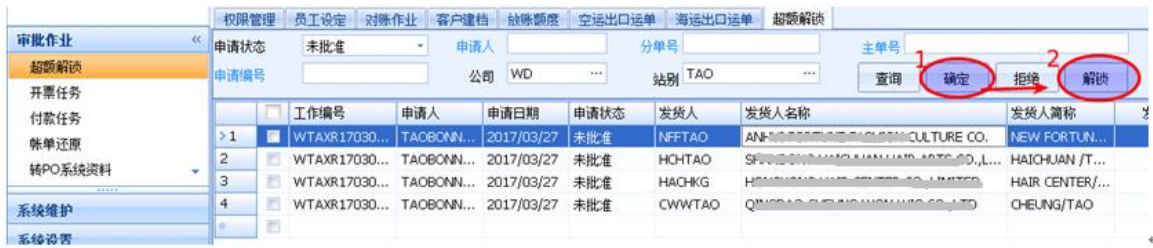

## <span id="page-25-0"></span>八. 帳務系統

#### <span id="page-25-1"></span>8.1 帳單輸入

1,在帳單畫面右上視窗 GRID 內,會出現作廢的帳單資料,將作廢的資料用顏色(灰色)區分

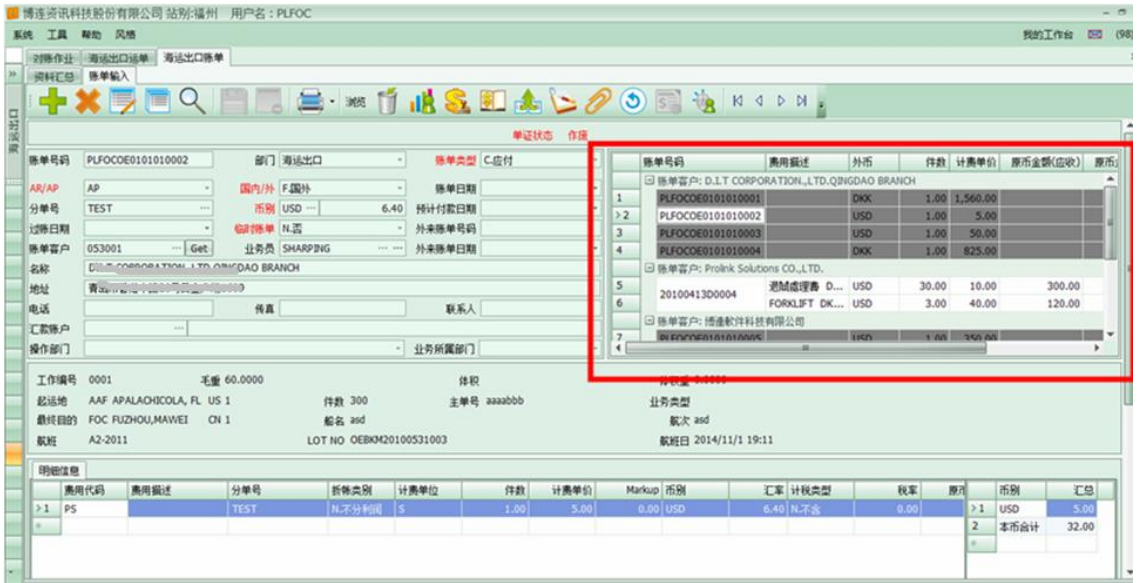

2, 在四大部門和 AC 費用轉入時"MISC JOB NO" 讀取轉入站點的自動編碼

在四大部門和 AC 費用轉入時"MISC JOB NO" 讀取轉入站點的自動編碼

MISC 帳單 HKG 站轉出,從 SZX 站轉入,但 MISC 的 JOB NO 還是 HKG 的 JOB NO,請在四大 部門和 AC 部門費用轉入時 MISC JOB NO 讀取轉入站點的自動編碼 ·

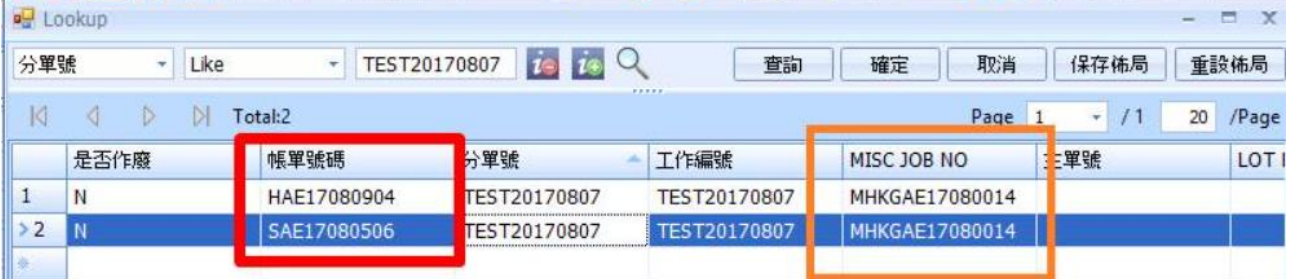

3, 費用資訊開立帳單一次開立不同對象時系統能先詢問"YES" or"NO" 在費用資訊開立帳單時,如果一次勾選兩個不同收付款對象時,系統開立第一個對象後能詢問是否 還要繼續開立下一個對象或在一次開立不同對象時系統能先詢問 YES or NO

4, 未開立帳單清表中的開帳單邏輯和費用資訊開立帳單邏輯

集團公司建檔的立帳 By item,在未開帳單清表裡批量開立帳單都會一條費用開立一筆帳單,參數控管

5, 帳單輸入新增資料彙總介面,查詢結果新增業務所屬部門欄位

6, 各功能(資料彙總除外),提單、帳單等,新增刷新功能,底層使用 F5 快捷鍵

7, 空運報關帳單、報關作業的資料彙總結果新增業務所屬部門欄位

#### <span id="page-25-2"></span>8.2 開票作業

1,大陸開票作業介面增加一個 Rec no(輸入稅務系統的一個號碼):

第頁 共40 頁 26

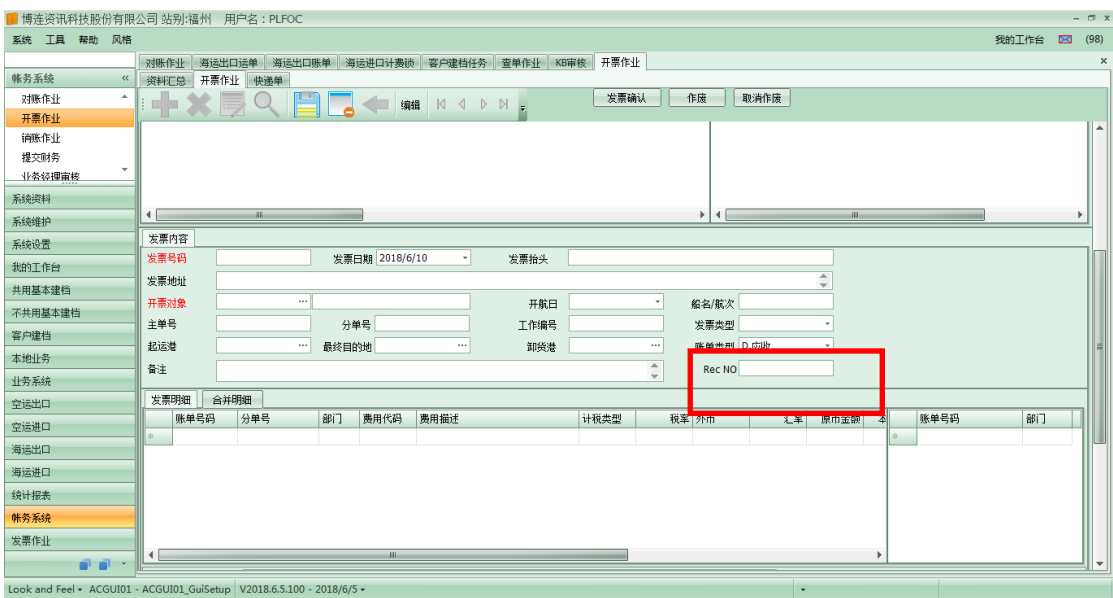

#### 2,同時在開票作業資料匯總介面增加一個此號碼的查詢條件:

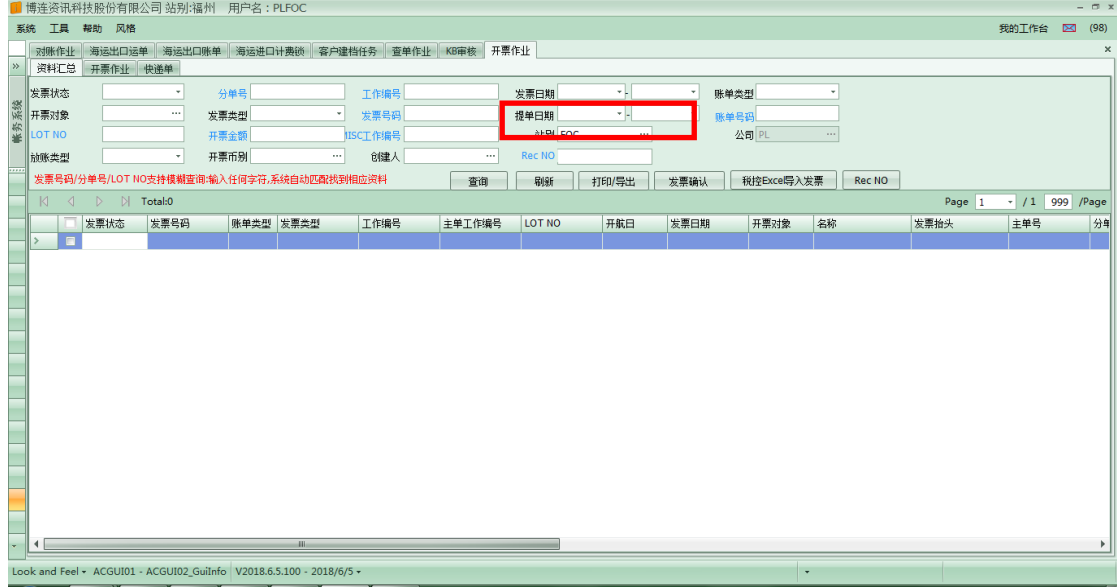

#### 3,在開票作業資料匯總畫面增加發票創建人查詢條件, 不要帶預設值

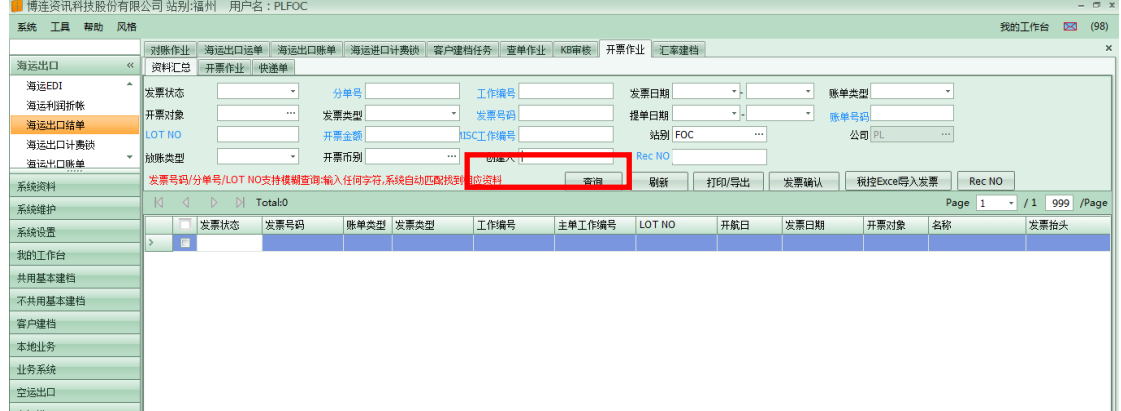

#### 4,發票轉金蝶和銷賬轉金蝶

點轉入金蝶時,當有客戶沒有金蝶客戶建檔,點擊 yes,會跳到金蝶客戶建檔介面,並調出該客戶,只需輸入金 蝶客戶代碼保存即可,立賬轉金蝶也需要有這個功能

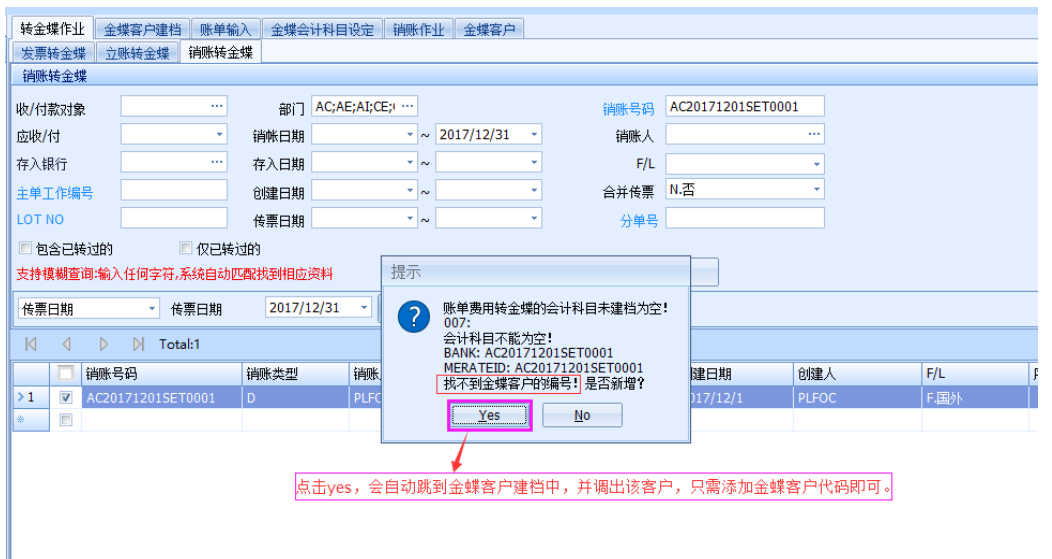

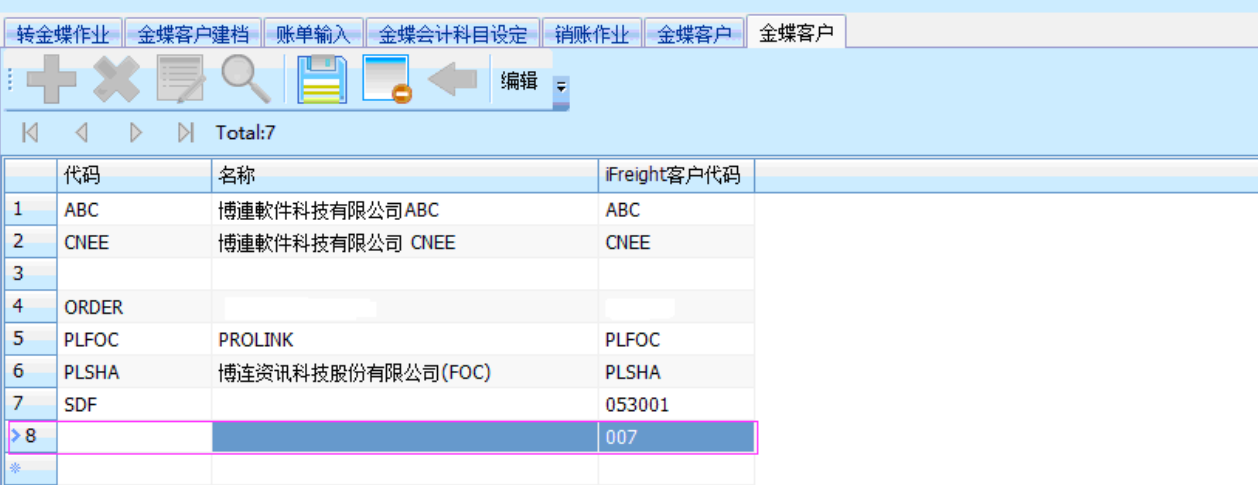

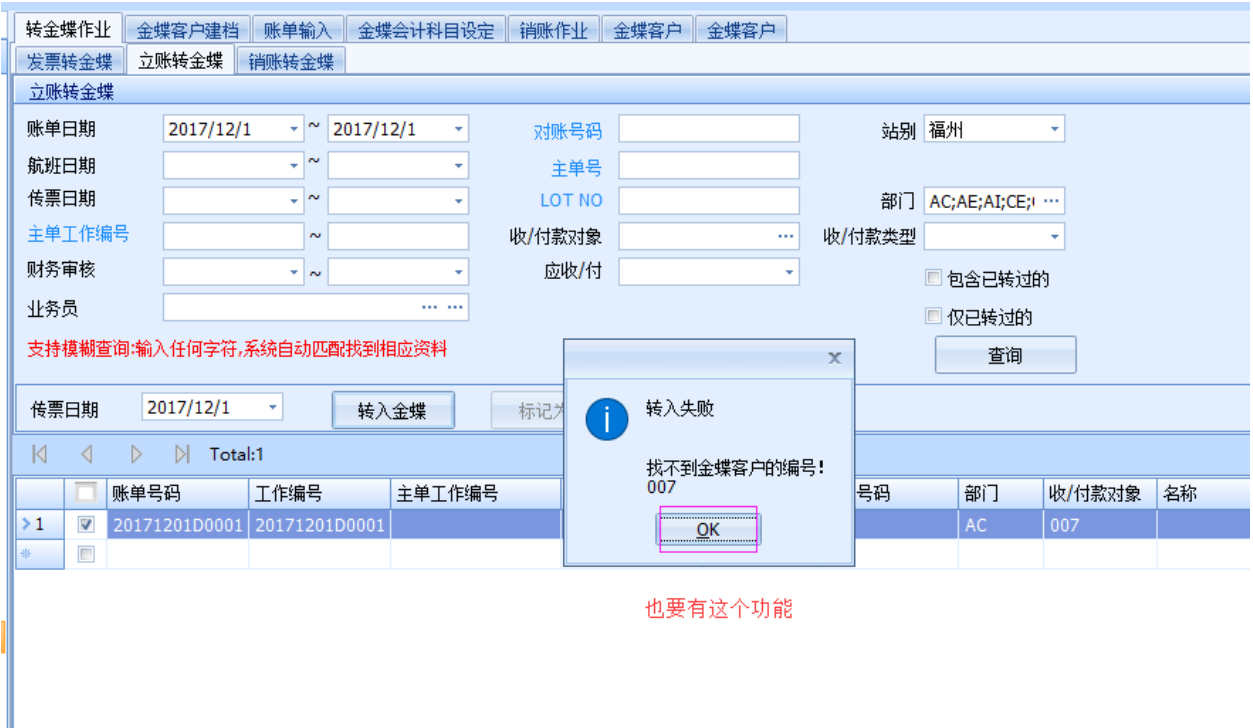

5,發票作業模組內新增發票/收據開立程式

可運用原發票開立與櫃台收現

1). 新增發票/收據開立程式時

查詢條件為原發票開立查詢條件

站別預設為登入站別,是否開過發票預設為 N 否

2). 費用明細,依照帳單號碼裡的費用明細,若符合 1) OR 2)時需帶入到費用畫面

#### 以下圖帳單為例

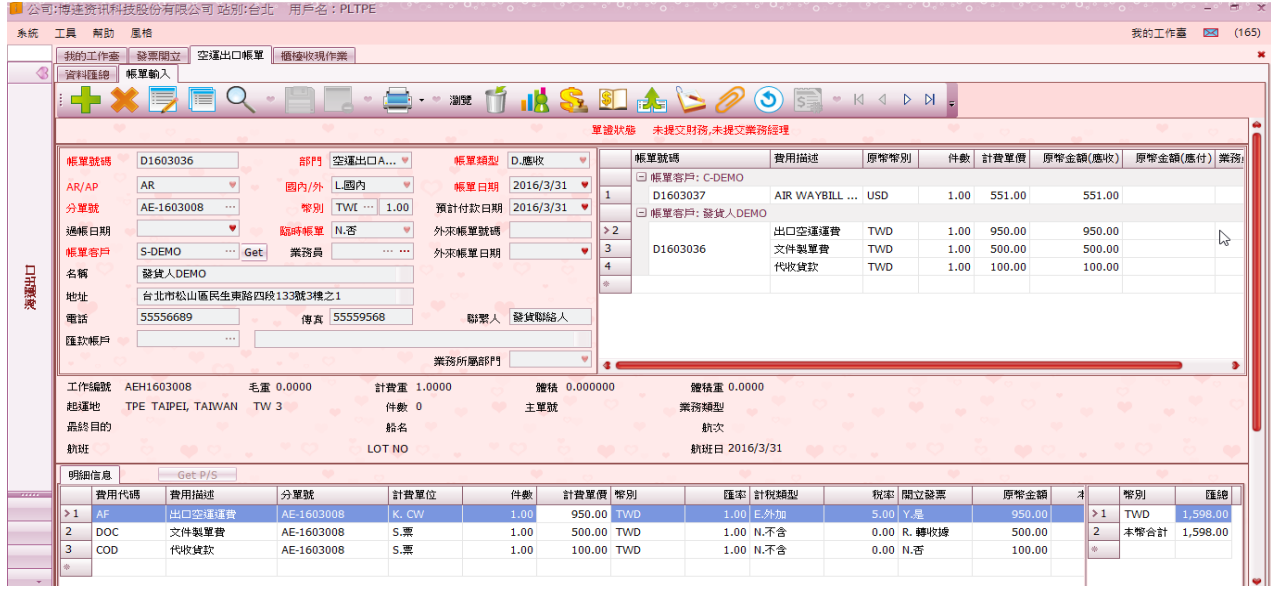

#### 右方的費用明細只會帶出符合 1) OR 2)情況

#### 故,費用明細只會有 2 筆費用

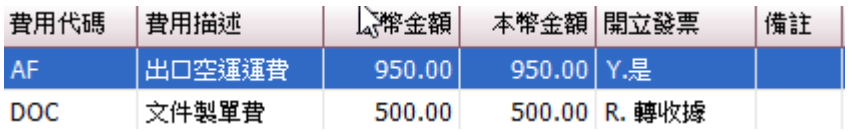

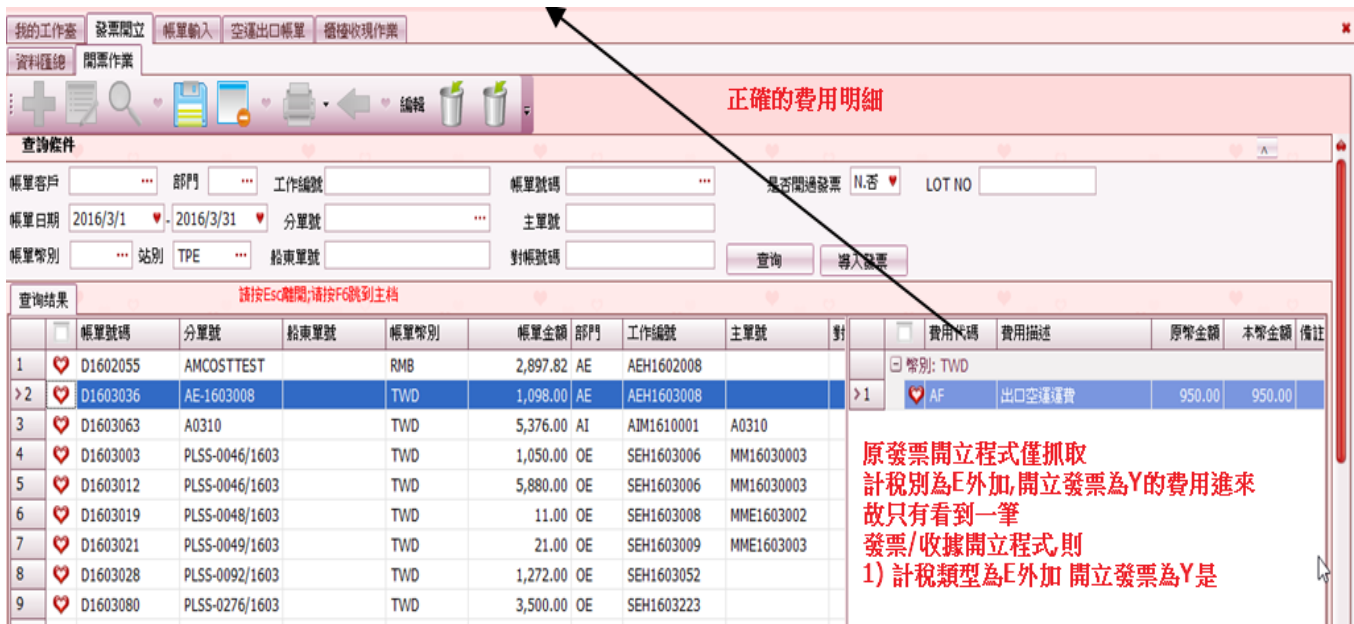

3).費用明細欄位除費用代碼費用描述,原幣金額 本幣金額,需再加上開立發票欄位

4). 勾選帳單號碼,點選導入發票時將費用明細中

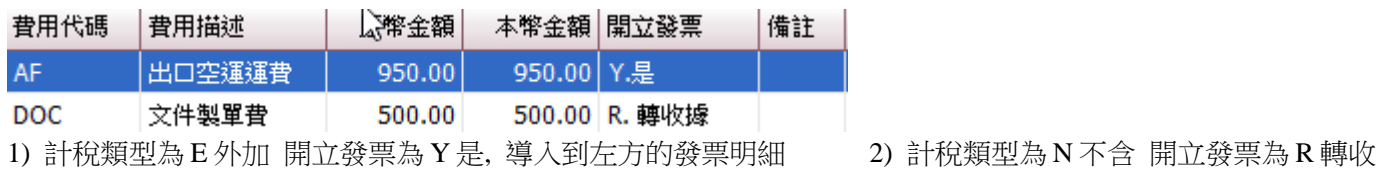

據時,導入到右方的收據明細

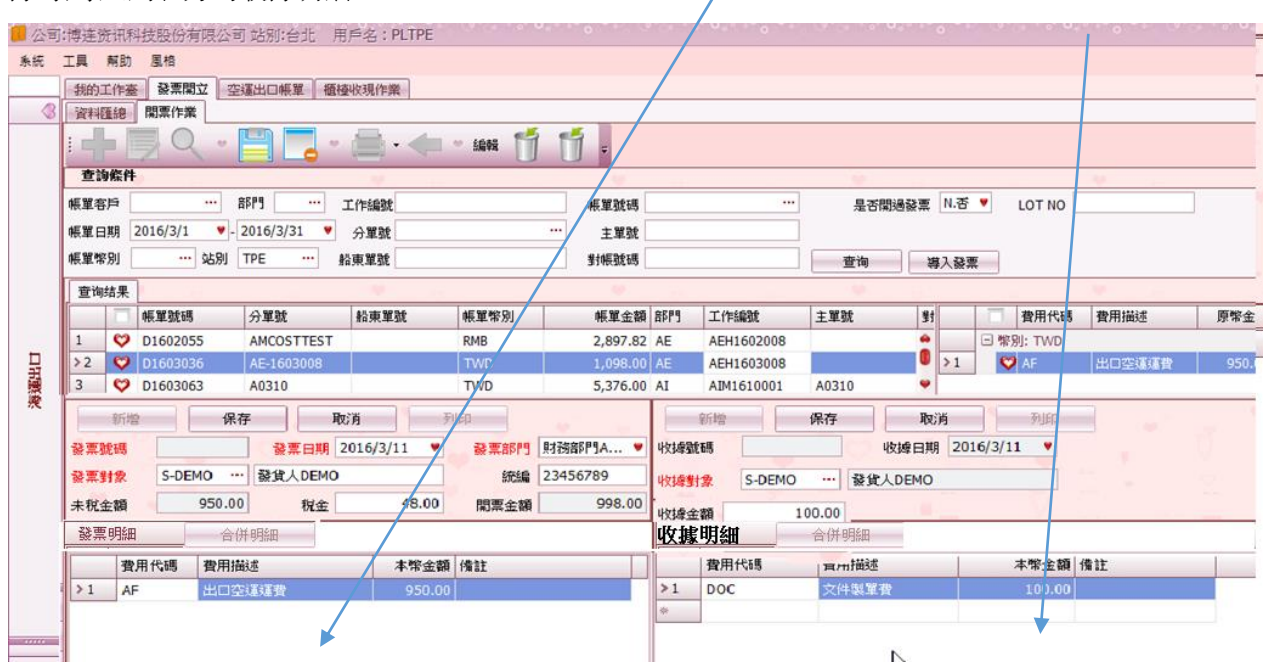

#### 5).

發票開立部分 A.發票日期:TODAY,發票部門:AC.財務部門 發票對象及統編依照原發票開立邏輯帶入

未稅金額稅金=未稅\*稅率(可修改)

費用 GRID 帶入,開立發票='Y'的項目

B 保存產生發票號碼,發票列印 CALL 報表模組 TPEGUI

6).

收據開立部分 A.收據日期:TODAY 收據金額=費用開立發票='R'的本幣金額加總 費用 GRID 帶入,開立發票='R'的項目 B.保存產生收據號碼,收據列印 CALL 報表模組 RCP

#### **6,**發票字軌建立

 $\frac{1}{2}$   $\frac{1}{2}$   $\frac{1}{2}$ 

發票字軌建立錯誤,有個按鈕可以更正未開或已開過的發票的字軌 若已開過帳單也一併更正

#### **7.** 鎖發票"修改日期時間紀錄「修改人」與「修改日期」欄位內

將發票號碼上鎖或解鎖時,須將上鎖/解鎖的修改人和上鎖/解鎖的修改日期時間紀錄於「修改人」 與「修改日期」欄位內。

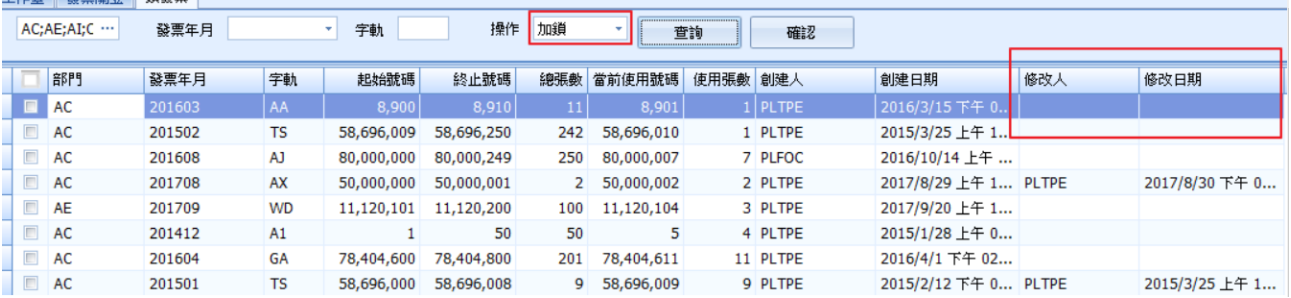

#### 8. 帳單批次過發票字軌使用下拉選擇

發票字軌已於發票號碼建檔,帳單批次過發票的發票日期與發票部門已輸入資料,字軌可否使用下 拉選擇(關連發票號碼建檔)。

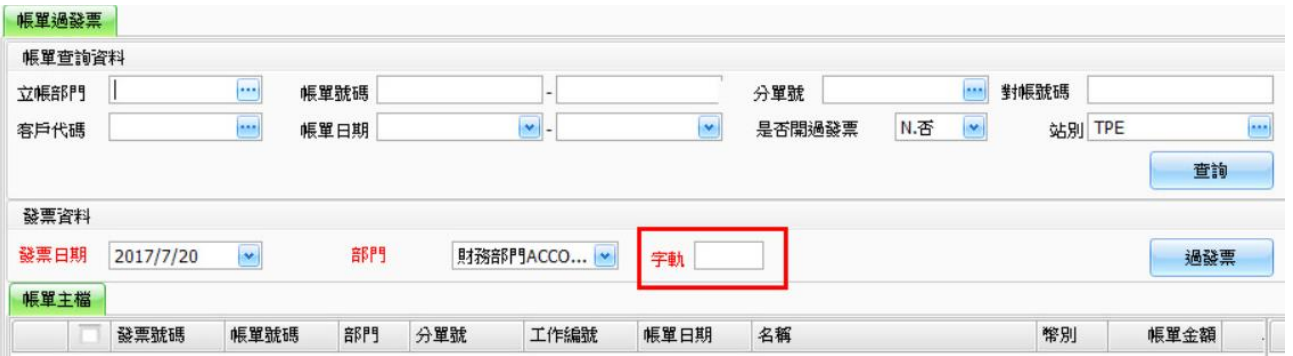

#### <span id="page-30-0"></span>8.3 銷賬作業

1,在銷帳作業編輯狀態下,選擇 F.國外時,幣別會自動更新為外幣幣別,若又再更改選擇 L.國內時,則幣別不會 自動更新為本幣幣別(依集團公司建檔的本幣幣別)。

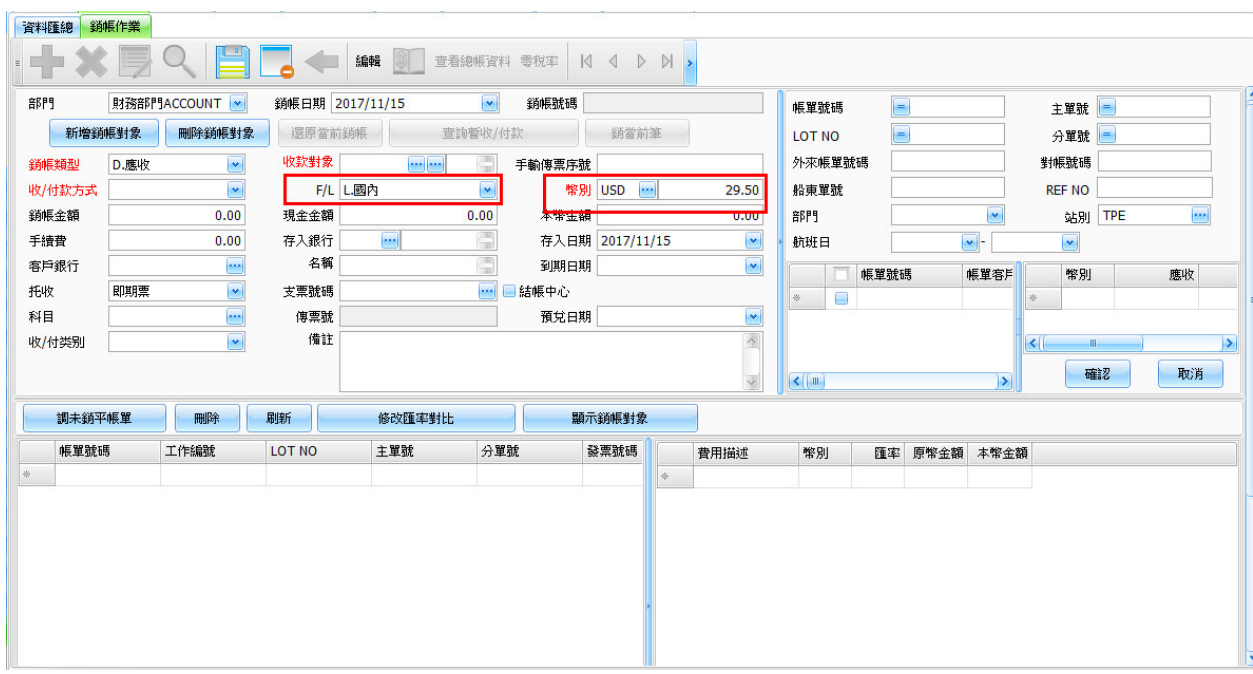

#### 2, 銷帳轉金蝶匯出的檔 AB 兩列的日期抓修改後的日期

銷帳轉金蝶勾選"傳票日期"修改進行轉金蝶操作,匯出的檔 AB 兩列(FDATE 和 FTRANSDATE) 的日期抓修改後的日期。詳見附件。 請加參數控制。

系统 工具 帮助 风格

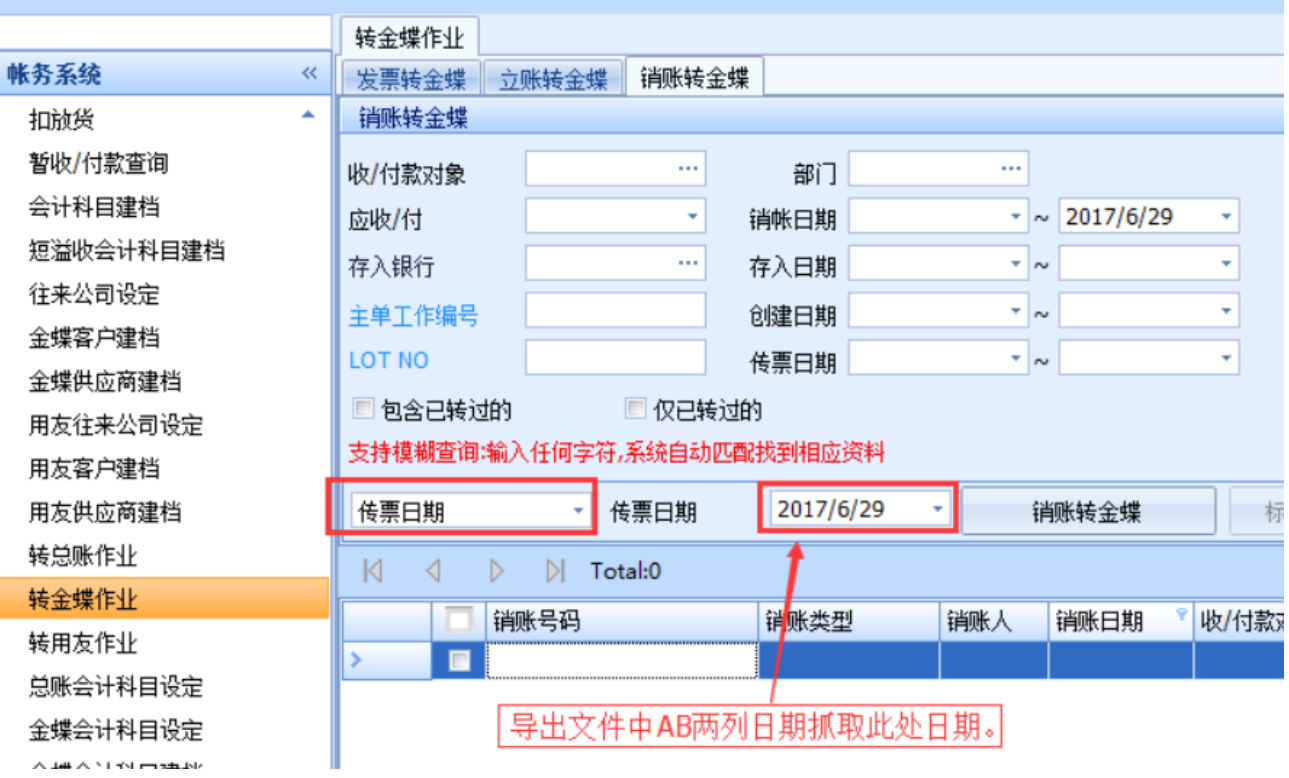

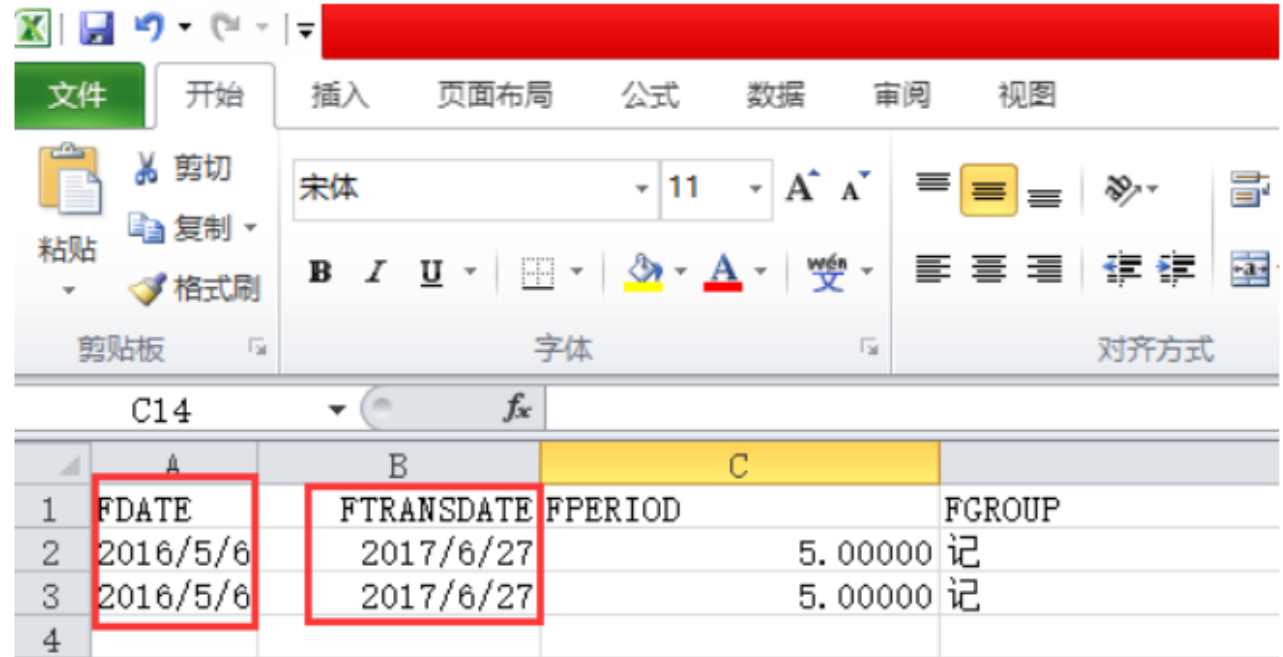

#### 3, 已關帳也可以修改銷帳日期

和客戶對帳時,會預先做好銷帳記錄,但未按銷帳時(代表帳單未銷),此種銷帳單子,就算當月已關 帳也可以修改銷帳日期

## <span id="page-32-0"></span>8.4 放帳額度增加判斷委託人及海外代理人

空海運進口運單判斷是否超過放帳額度增加判斷委託人及海外代理人

## <span id="page-33-0"></span>九. 系統管理

## <span id="page-33-1"></span>備註建檔

在備註建檔中加入空海運進口主單備註,User 可在建檔之後用 F1 的方式在空海運進口主單畫面將備註帶出.

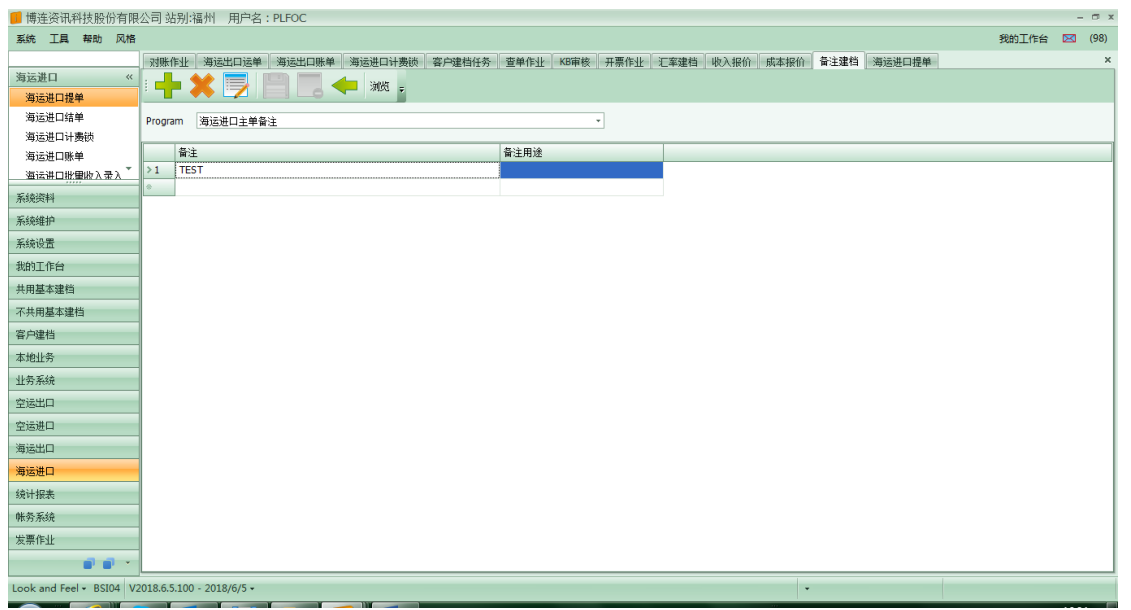

如下,通過 F1 鍵可把備註內容帶到主提單年備註欄位上。空運進口同理

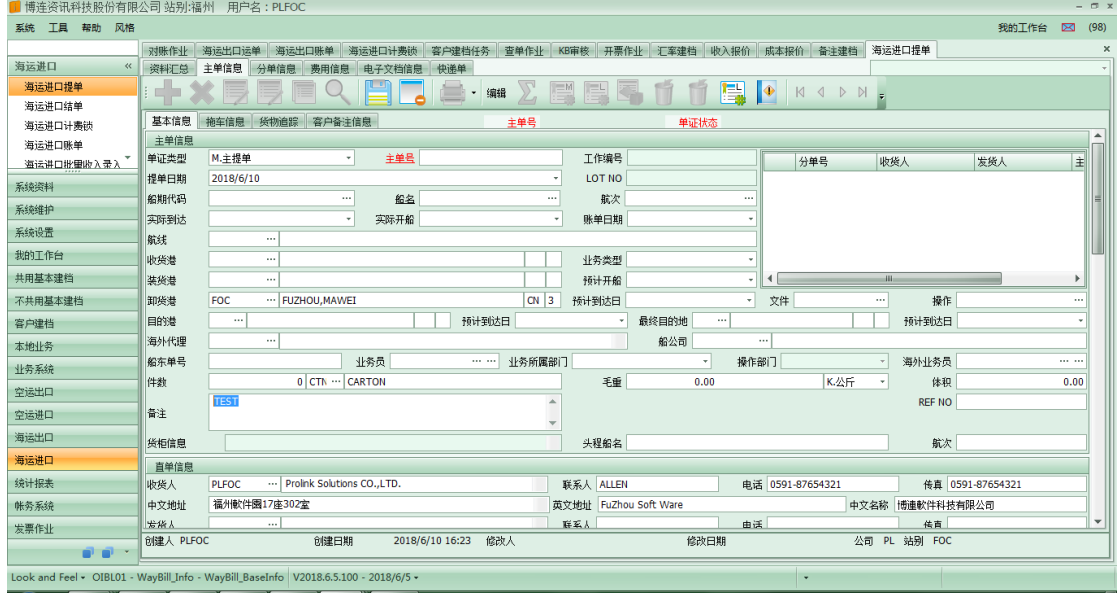

## <span id="page-33-2"></span>刪除系統版面左上角的"公司"

刪除系統版面左上角的"公司",USER 使用多個 iF 時,下方工作列就可看出公司名。

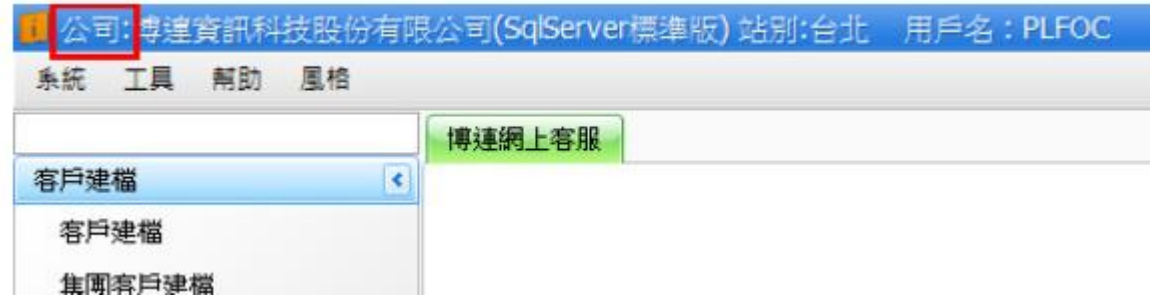

#### <span id="page-34-0"></span>修改區域建檔裡第一個操作畫面為"應付費用"

客戶在進入系統區域建檔裡的第一個操作畫面為應收費用,但是對於 FWD 來說與航空公司的費用

往來通常是應付費用,請協助修改區域建檔裡第一個操作畫面為"應付費用"

#### <span id="page-34-1"></span>區域建檔新增功能按鈕

區域建檔新增功能按鈕,將應付費用複製到應收費用

#### <span id="page-34-2"></span>通知資訊內增加"公司"欄位

新增客戶建檔提出申請後,在通知資訊內的未讀、已讀資訊看不出發送人的公司別,請在增加"公 司"欄位

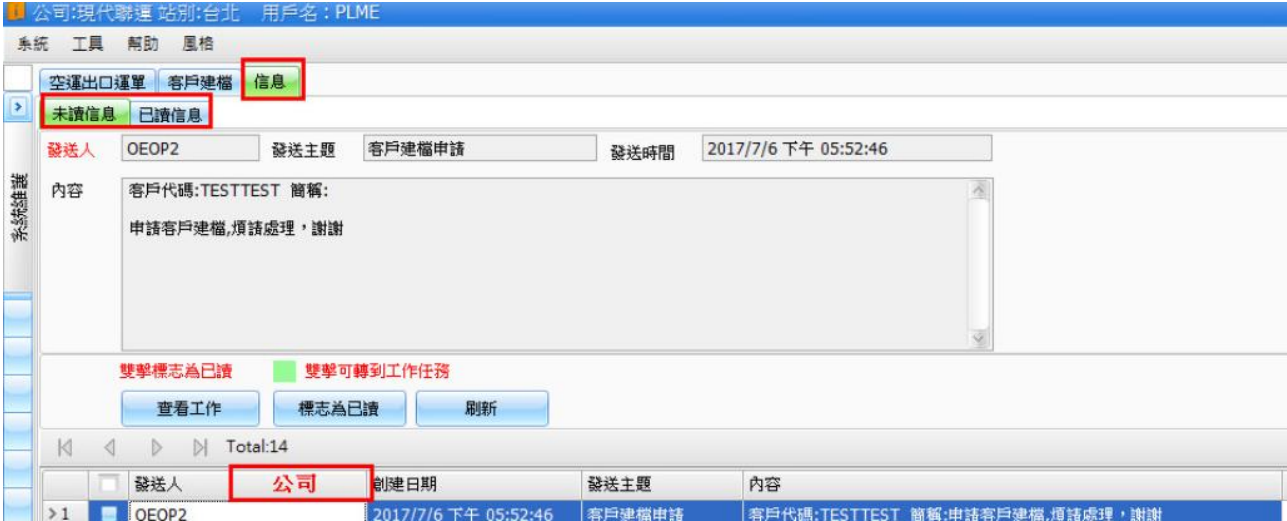

## <span id="page-34-3"></span>十. 客戶建檔

#### <span id="page-34-4"></span>10.1 客戶建檔

客戶建檔中添加欄位: 合同號碼

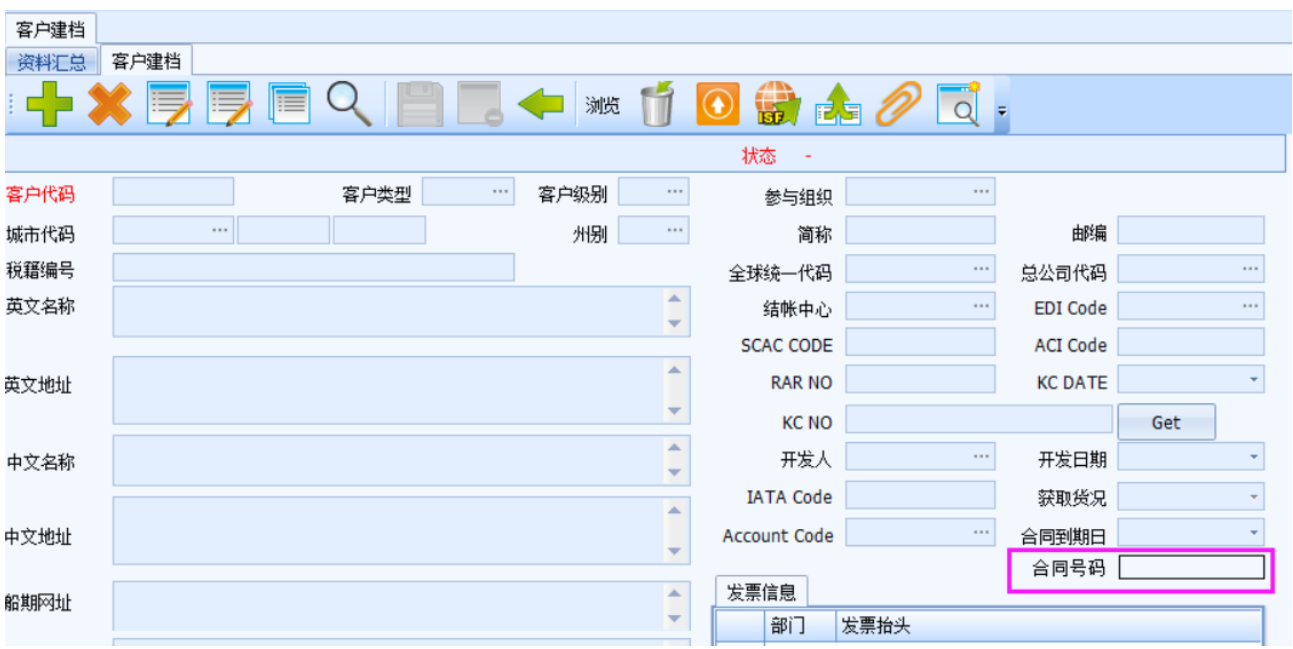

## <span id="page-35-0"></span>10.2 客戶訪談記錄資料匯總增加 CHECK BOX 與列印功能

FOR 多筆客戶訪談資料列印在一頁報表上

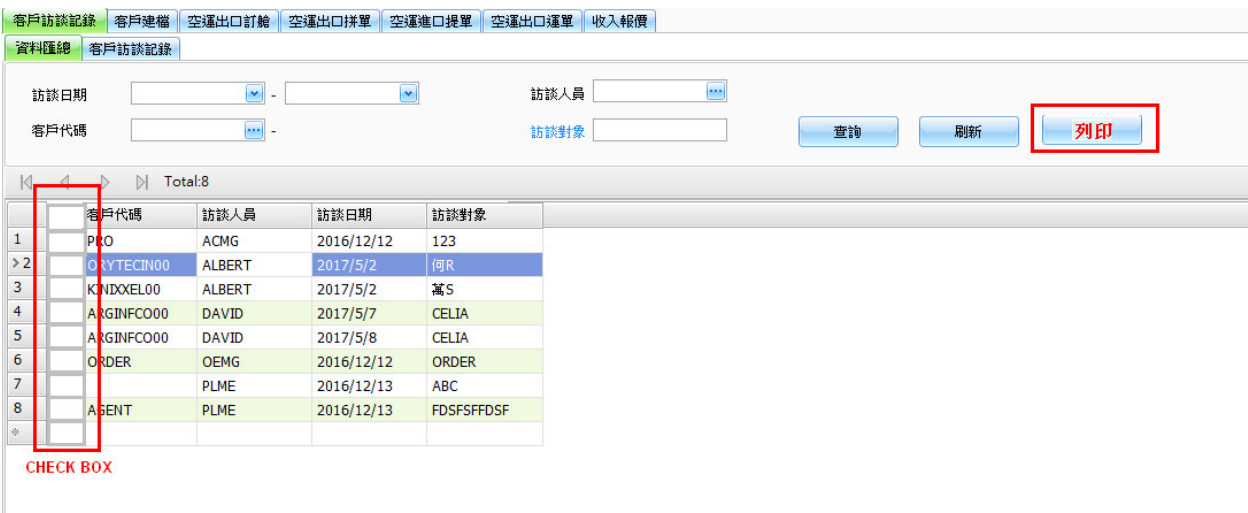

所有的 Check Box 都固定成不可移除

#### <span id="page-35-1"></span>10.3 客戶建檔部門與財務備註視窗

客戶建檔部門的業務與財務備註視窗比照提單麥頭與品名一樣,點擊後另開視窗輸入,若在編輯狀態下則可於該 視窗直接編輯

#### <span id="page-35-2"></span>10.4 客戶建檔下方的提貨資訊新增"複製"功能

如果提貨資訊有值時則複製當前資料·如果提貨資訊沒有值時則抓取上方主檔的中文名稱及中文地 址。

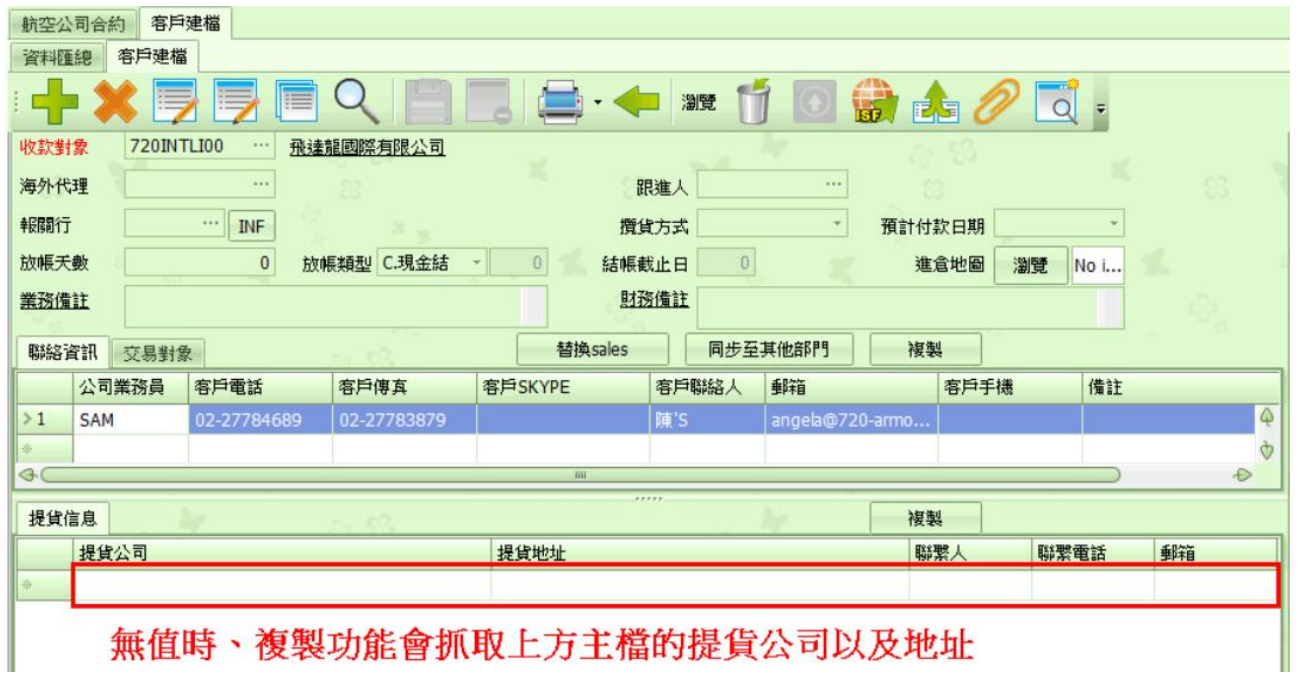

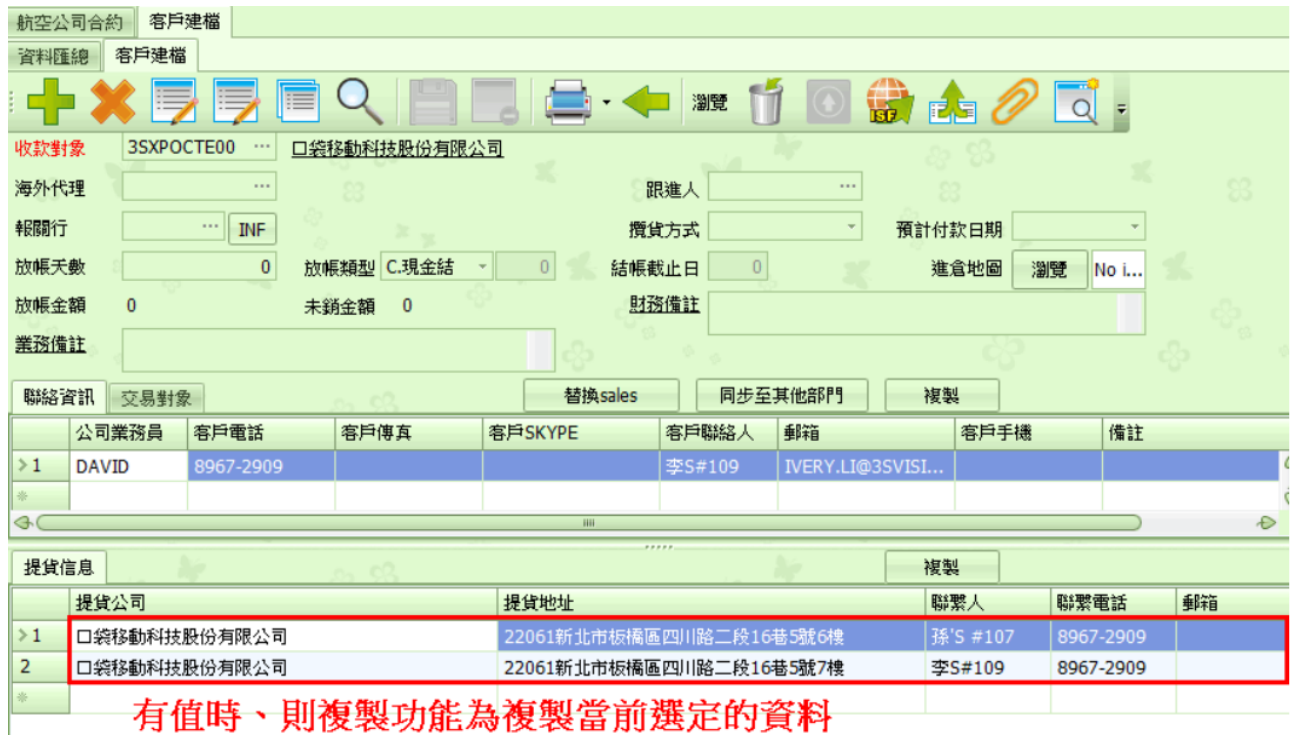

□ <mark>月值時丶則傻褧切能為傻</mark>褧冨刖蒾疋旳資科

## <span id="page-36-0"></span>10.5 放大鏡不得查詢到作廢的客戶建檔

<span id="page-36-1"></span>十一. 利潤分析

## <span id="page-36-2"></span>11.1 利潤分析報表

1,在利潤分析報表的查詢結果 GRID 里加上運單介面的"REF No"欄位

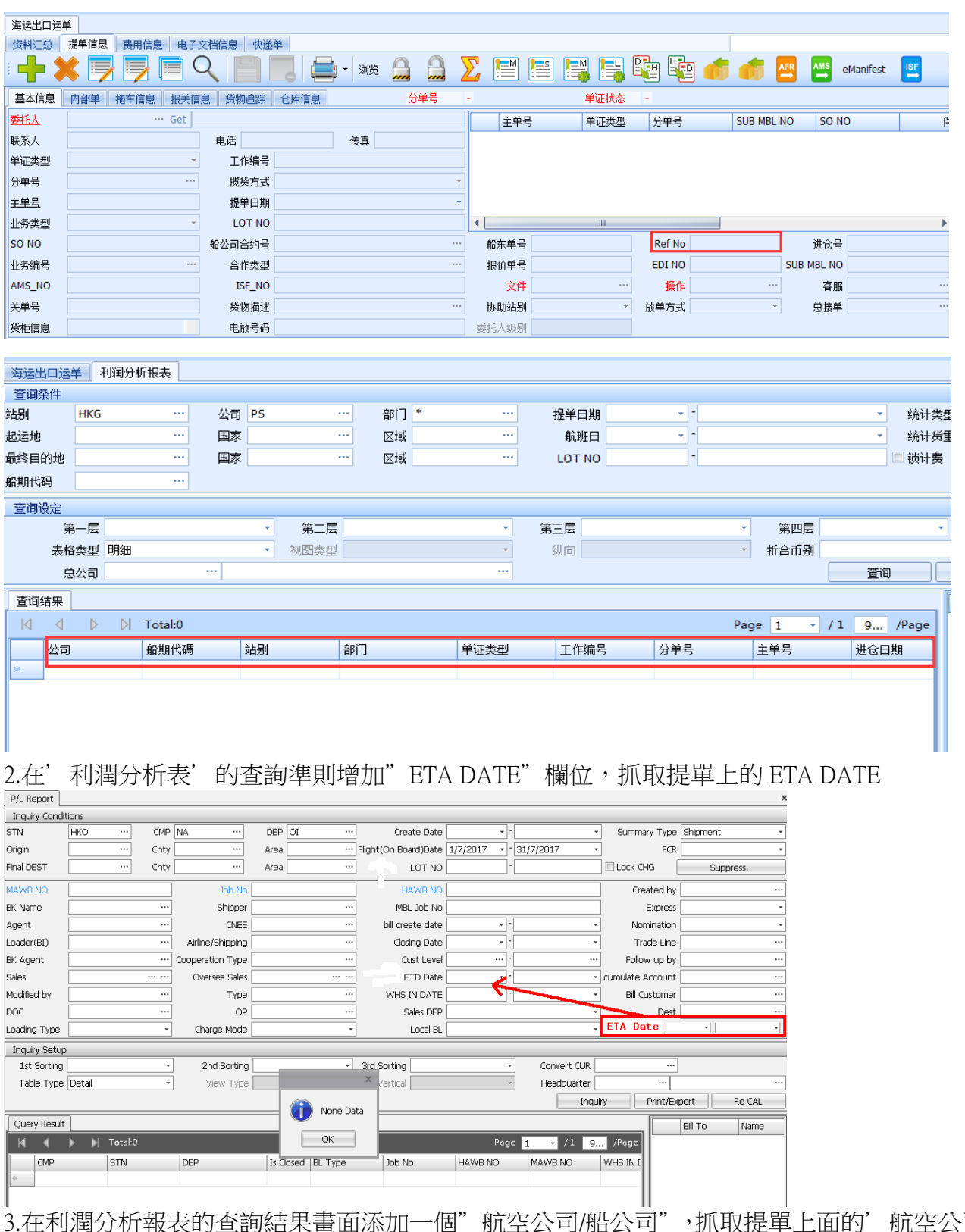

3.在利潤分析報表的查詢結果畫面添加一個"航空公司/船公司",抓取提單上面的'航空公司/船公 司全名欄位 ·

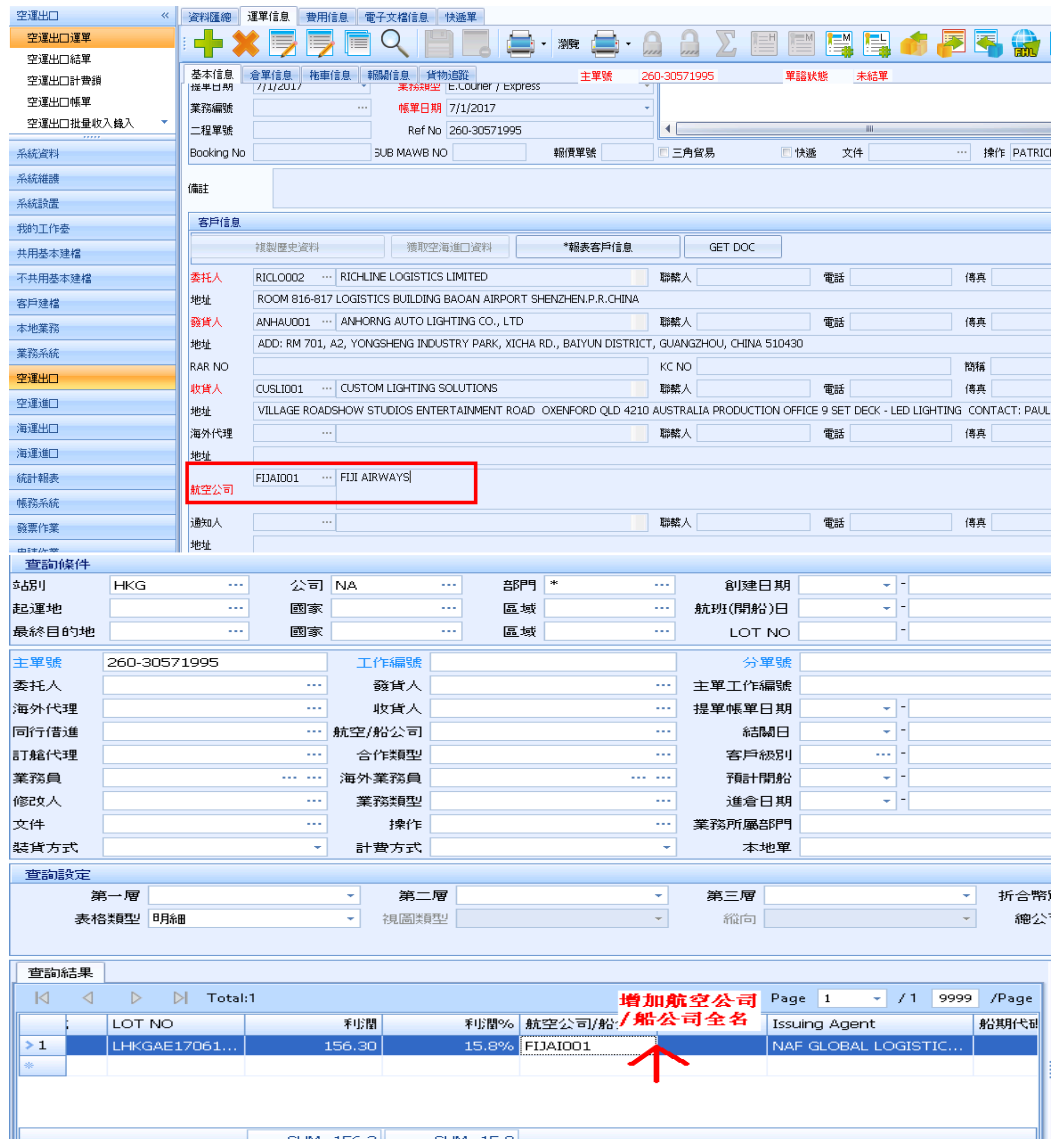

4.利潤分析統一幣別合計

利潤報表折算同一幣別轉換

查詢條件如下

用日期的結束日去匯率建檔抓取匯率,(請見圖二說明)

利潤分析的下方 dbgrid,主單成本/主單收入/分單成本/分單收入/分單利潤/利潤欄位都依當地之金額/ 匯率換算成折合幣別

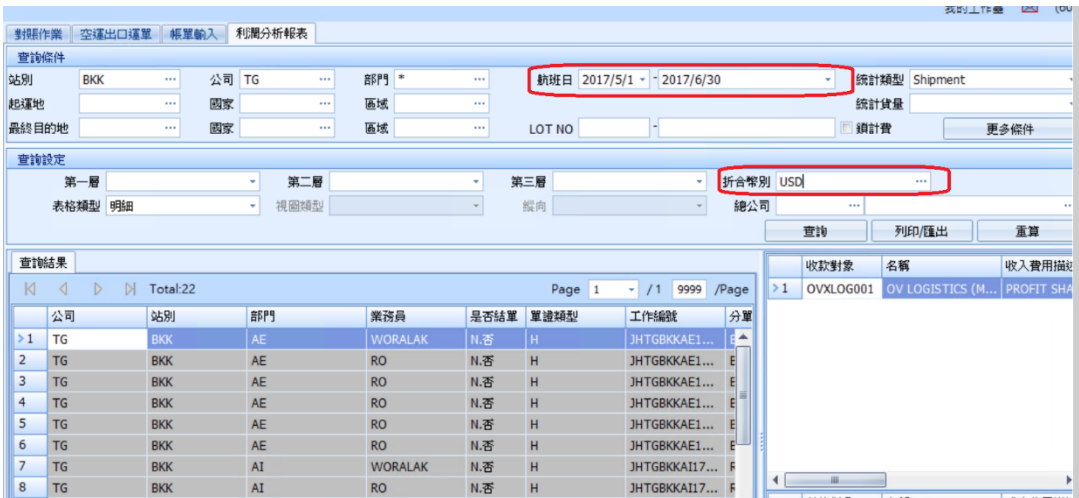

在匯率建檔,條件如下,抓取該建檔中的換算匯率

1.部門建檔=AC

2.生效日期=上述利潤分析航班日的結束日,抓取最近一期的

Ex,如果有建 6/1 & 6/10 抓取 6/10

3.利潤報表上的折合幣別=匯率建檔上的換算幣別

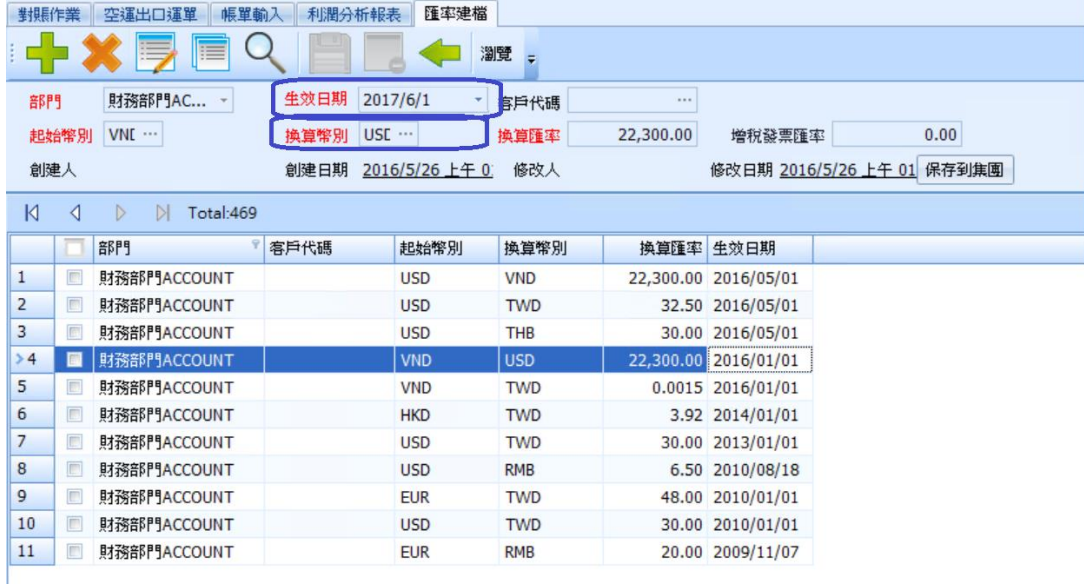